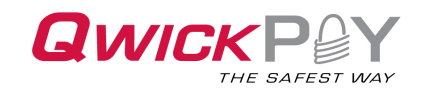

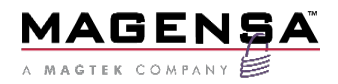

# QwickPAY 3.1 User Guide – Virtual Terminal Mobile Merchant Powered by Magensa

 $\overline{a}$ 

QwickPAY is a complete payment solution that uses the most reliable and safest card readers (secure card reader authenticators by MagTek, SCRAs).

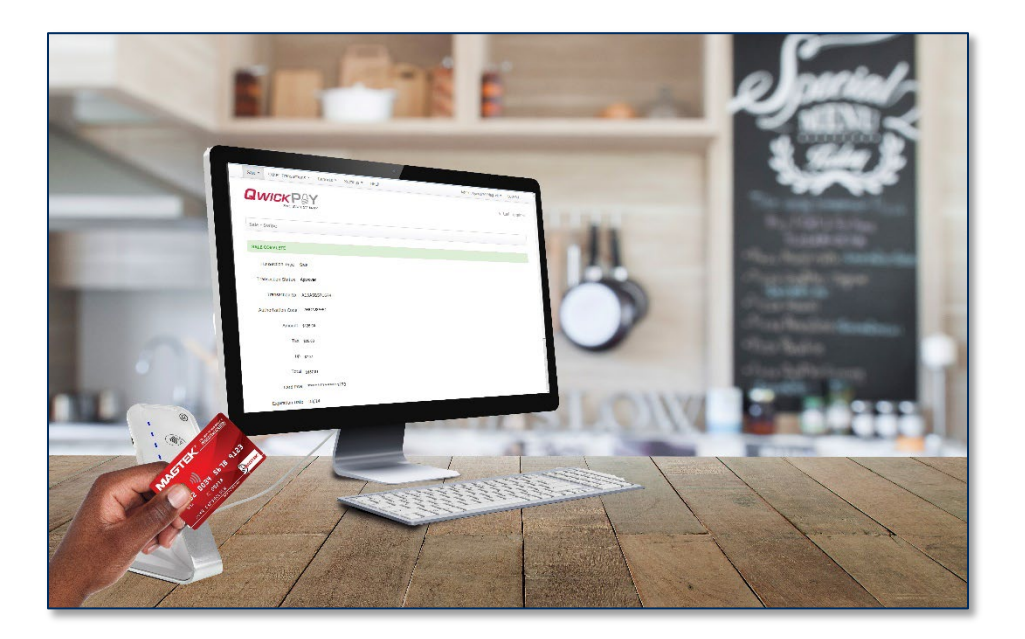

June 2022

Document Number: D99820017-90

REGISTERED TO ISO 9001:2015

Copyright © 2006 - 2022 MagTek, Inc. Printed in the United States of America

INFORMATION IN THIS PUBLICATION IS SUBJECT TO CHANGE WITHOUT NOTICE AND MAY CONTAIN TECHNICAL INACCURACIES OR GRAPHICAL DISCREPANCIES. CHANGES OR IMPROVEMENTS MADE TO THIS PRODUCT WILL BE UPDATED IN THE NEXT PUBLICATION RELEASE. NO PART OF THIS DOCUMENT MAY BE REPRODUCED OR TRANSMITTED IN ANY FORM OR BY ANY MEANS, ELECTRONIC OR MECHANICAL, FOR ANY PURPOSE, WITHOUT THE EXPRESS WRITTEN PERMISSION OF MAGTEK, INC.

MagTek®, MagnePrint®, and MagneSafe® are registered trademarks of MagTek, Inc. Magensa™ is a trademark of MagTek, Inc. ExpressCard  $2000^{\text{TM}}$  is a trademark of MagTek. Inc. IPAD® is a trademark of MagTek, Inc. IntelliStripe® is a registered trademark of MagTek, Inc.

AAMVA™ is a trademark of AAMVA.

American Express® and EXPRESSPAY FROM AMERICAN EXPRESS® are registered trademarks of American Express Marketing & Development Corp.

D-PAYMENT APPLICATION SPECIFICATION® is a registered trademark to Discover Financial Services CORPORATION

MasterCard® is a registered trademark and PayPass<sup>™</sup> and Tap & Go<sup>™</sup> are trademarks of MasterCard International Incorporated.

Visa® and Visa payWave® are registered trademarks of Visa International Service Association.

MAS-CON® is a registered trademark of Pancon Corporation.

Molex® is a registered trademark and PicoBlade™ is a trademark of Molex, its affiliates, related companies, licensors, and/or joint venture partners

ANSI®, the ANSI logo, and numerous other identifiers containing "ANSI" are registered trademarks, service marks, and accreditation marks of the American National Standards Institute (ANSI).

ISO® is a registered trademark of the International Organization for Standardization.

UL™ and the UL logo are trademarks of UL LLC.

PCI Security Standards Council® is a registered trademark of the PCI Security Standards Council, LLC.

EMV® is a registered trademark in the U.S. and other countries and an unregistered trademark elsewhere. The EMV trademark is owned by EMVCo, LLC. The Contactless Indicator mark, consisting of four graduating arcs, is a trademark owned by and used with permission of EMVCo, LLC.

The *Bluetooth*® word mark and logos are registered trademarks owned by Bluetooth SIG, Inc. and any use of such marks by MagTek is under license.

Google Play™ store, Google Wallet™ payment service, and Android™ platform are trademarks of Google Inc. Apple Pay®, iPhone®, iPod®, Mac®, and OS X® are registered trademarks of Apple Inc., registered in the U.S. and other countries. iPad™ is a trademark of Apple. Inc. App Store<sup>SM</sup> is a service mark of Apple Inc., registered in the U.S. and other countries. IOS is a trademark or registered trademark of Cisco in the U.S. and other countries and is used by Apple Inc. under license.

Microsoft®, Windows®, and .NET® are registered trademarks of Microsoft Corporation.

All other system names and product names are the property of their respective owners.

iPhone respectively, and has been certified by the developer to meet Apple performance standards. Apple is not responsible for the operation of this device or its compliance with safety and regulatory standards.

iPhone and iPod touch are trademarks of Apple Inc., registered in the U.S. and other countries.

#### D998200017-90.docx

**Table 0-1 - Revisions**

| <b>Rev Number</b> | Date             | <b>Notes</b>                                                                                    |
|-------------------|------------------|-------------------------------------------------------------------------------------------------|
| 60                | <b>July 2020</b> | Reformatted manual, added Invoice content                                                       |
| 70                | Sept 2020        | Updated with MagneFlex 2.0, removed caution notice, updated<br>content regarding EMV acceptance |
| 80                | June 2021        | Short Invoice Token and Auto-send Authorized Sale Receipts<br>to Merchant                       |
| 90                | November 2022    | Removed DynaPro, DynaPro mini, uDynamo.                                                         |

### **SOFTWARE LICENSE AGREEMENT**

<span id="page-4-0"></span>IMPORTANT: YOU SHOULD CAREFULLY READ ALL THE TERMS, CONDITIONS AND RESTRICTIONS OF THIS LICENSE AGREEMENT BEFORE INSTALLING THE SOFTWARE PACKAGE. YOUR INSTALLATION OF THE SOFTWARE PACKAGE PRESUMES YOUR ACCEPTANCE OF THE TERMS, CONDITIONS, AND RESTRICTIONS CONTAINED IN THIS AGREEMENT. IF YOU DO NOT AGREE WITH THESE TERMS, CONDITIONS, AND RESTRICTIONS, PROMPTLY RETURN THE SOFTWARE PACKAGE AND ASSOCIATED DOCUMENTATION TO THE ADDRESS ON THE FRONT PAGE OF THIS DOCUMENT, ATTENTION: CUSTOMER SUPPORT.

### **TERMS, CONDITIONS, AND RESTRICTIONS**

MagTek, Incorporated (the "Licensor") owns and has the right to distribute the described software and documentation, collectively referred to as the "Software."

**LICENSE:** Licensor grants you (the "Licensee") the right to use the Software in conjunction with MagTek products. LICENSEE MAY NOT COPY, MODIFY, OR TRANSFER THE SOFTWARE IN WHOLE OR IN PART EXCEPT AS EXPRESSLY PROVIDED IN THIS AGREEMENT. Licensee may not decompile, disassemble, or in any other manner attempt to reverse engineer the Software. Licensee shall not tamper with, bypass, or alter any security features of the software or attempt to do so.

**TRANSFER:** Licensee may not transfer the Software or license to the Software to another party without the prior written authorization of the Licensor. If Licensee transfers the Software without authorization, all rights granted under this Agreement are automatically terminated.

**COPYRIGHT:** The Software is copyrighted. Licensee may not copy the Software except for archival purposes or to load for execution purposes. All other copies of the Software are in violation of this Agreement.

**TERM:** This Agreement is in effect as long as Licensee continues the use of the Software. The Licensor also reserves the right to terminate this Agreement if Licensee fails to comply with any of the terms, conditions, or restrictions contained herein. Should Licensor terminate this Agreement due to Licensee's failure to comply, Licensee agrees to return the Software to Licensor. Receipt of returned Software by the Licensor shall mark the termination.

**LIMITED WARRANTY:** Licensor warrants to the Licensee that the disk(s) or other media on which the Software is recorded are free from defects in material or workmanship under normal use.

THE SOFTWARE IS PROVIDED AS IS. LICENSOR MAKES NO OTHER WARRANTY OF ANY KIND, EITHER EXPRESS OR IMPLIED, INCLUDING, BUT NOT LIMITED TO, THE IMPLIED WARRANTIES OF MERCHANTABILITY AND FITNESS FOR A PARTICULAR PURPOSE.

Because of the diversity of conditions and PC hardware under which the Software may be used, Licensor does not warrant that the Software will meet Licensee specifications or that the operation of the Software will be uninterrupted or free of errors.

IN NO EVENT WILL LICENSOR BE LIABLE FOR ANY DAMAGES, INCLUDING ANY LOST PROFITS, LOST SAVINGS, OR OTHER INCIDENTAL OR CONSEQUENTIAL DAMAGES ARISING OUT OF THE

QwickPAY 3.1 User Guide – Virtual Terminal| Mobile Merchant Powered by Magensa | QwickPAY is a complete payment solution that uses the most reliable and safest card readers (secure card reader authenticators by MagTek, SCRAs).

#### D998200017-90.docx

USE, OR INABILITY TO USE, THE SOFTWARE. Licensee's sole remedy in the event of a defect in material or workmanship is expressly limited to replacement of the Software disk(s) if applicable.

**GOVERNING LAW:** If any provision of this Agreement is found to be unlawful, void, or unenforceable, that provision shall be removed from consideration under this Agreement and will not affect the enforceability of any of the remaining provisions. This Agreement shall be governed by the laws of the State of California and shall inure to the benefit of MagTek, Incorporated, its successors or assigns.

**ACKNOWLEDGMENT:** LICENSEE ACKNOWLEDGES THAT HE HAS READ THIS AGREEMENT, UNDERSTANDS ALL OF ITS TERMS, CONDITIONS, AND RESTRICTIONS, AND AGREES TO BE BOUND BY THEM. LICENSEE ALSO AGREES THAT THIS AGREEMENT SUPERSEDES ANY AND ALL VERBAL AND WRITTEN COMMUNICATIONS BETWEEN LICENSOR AND LICENSEE OR THEIR ASSIGNS RELATING TO THE SUBJECT MATTER OF THIS AGREEMENT.

QUESTIONS REGARDING THIS AGREEMENT SHOULD BE ADDRESSED IN WRITING TO MAGTEK, INCORPORATED, ATTENTION: CUSTOMER SUPPORT, AT THE ADDRESS LISTED IN THIS DOCUMENT, OR E-MAILED TO [SUPPORT@MAGTEK.COM.](mailto:support@magtek.com)

# <span id="page-6-0"></span>**Table of Contents**

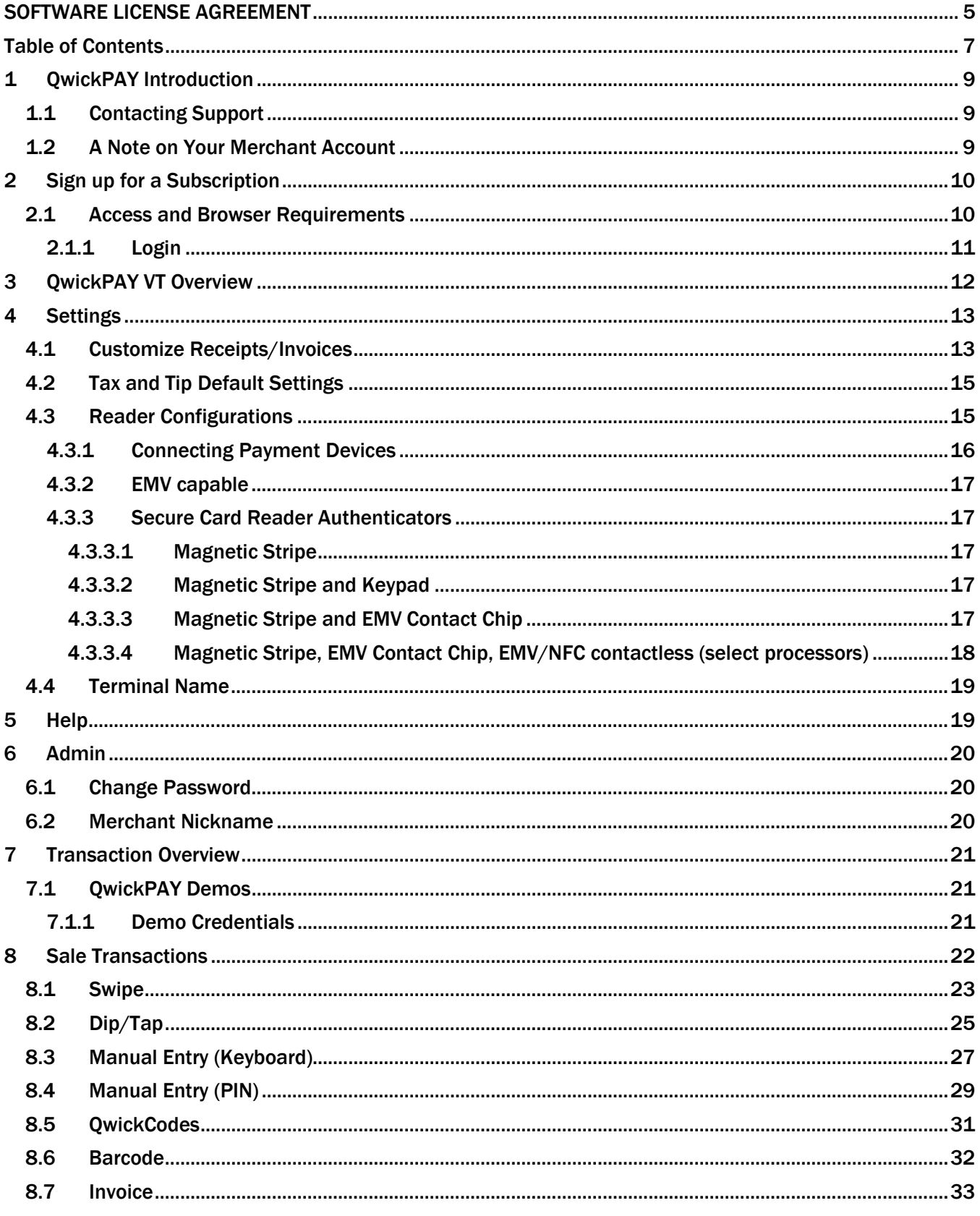

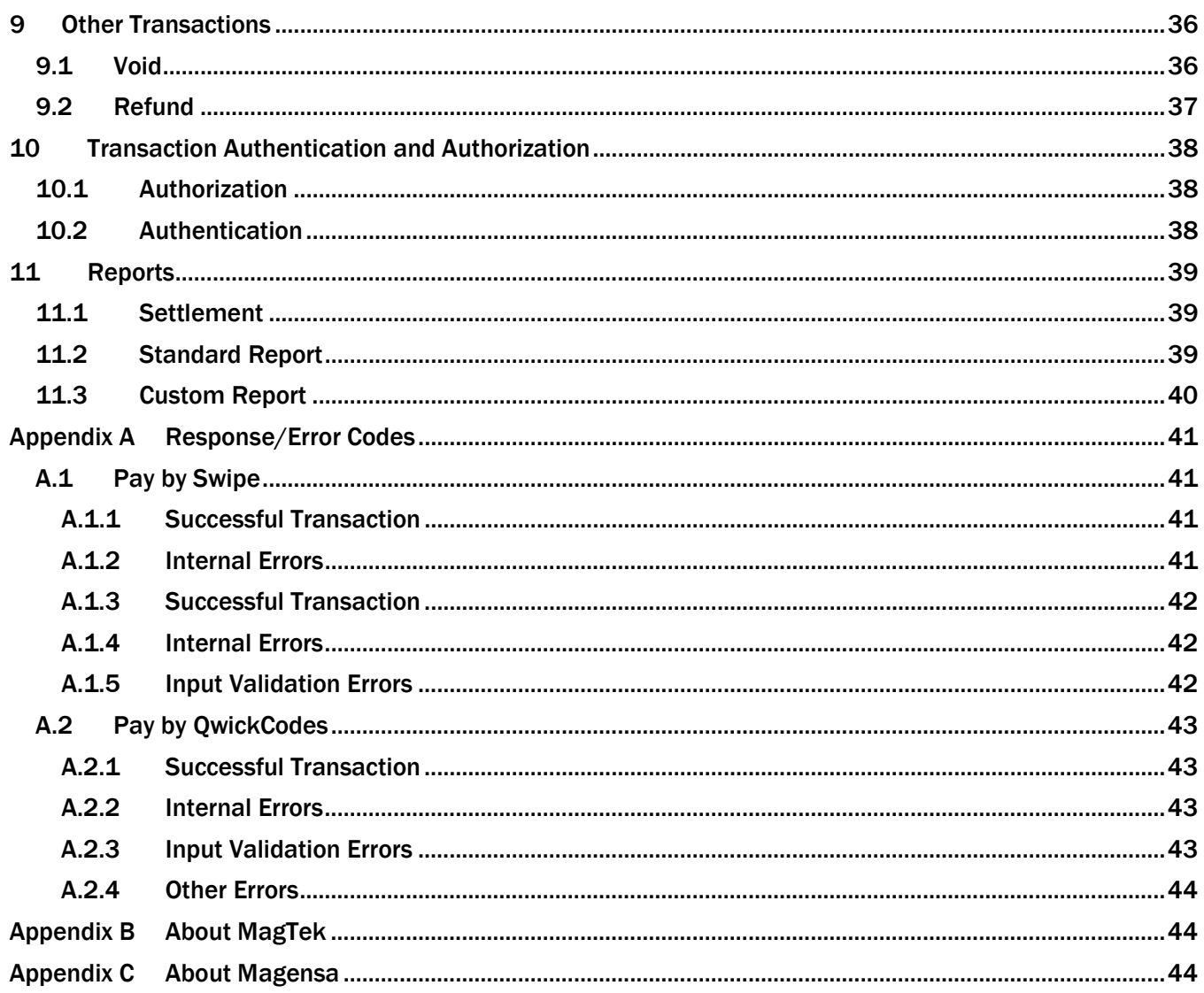

# <span id="page-8-0"></span>1 QwickPAY Introduction

QwickPAY is a complete payment solution that uses the most reliable and safest card readers (secure card reader authenticators by MagTek, SCRAs). Whether you need to accept payments in-store, curbside, for delivery, or call-in takeout, QwickPAY is ready with point of sale devices that accept secure data entered over the phone with manual entry, or in-person with a swipe, tap, or dip of a card, or from tap and go mobile wallets like Apple Pay and Google Pay. Streamline the payment process and create frictionless sales and invoices to facilitate in person and remote, touchless transactions with QwickPAY.

### <span id="page-8-1"></span>1.1 Contacting Support

For assistance related to processing, transactions, applications, and settlement, please contact your QwickPAY Service Provider. Your QwickPAY Service Provider is the vendor that provided you with your Login credentials, or you can directly contact your processor (the entity that supplied your merchant account). They will be able to provide you with the best possible service. Most merchant account providers have 365/24/7 support.

For faster service, please have your reader charged (if using an audio jack or Bluetooth reader) and have the part number and serial number available. You can find this information on the MagTek sticker attached to your reader.

### <span id="page-8-2"></span>1.2 A Note on Your Merchant Account

Your merchant account is separate from your QwickPAY subscription. Your merchant account provides an agreement between you, a merchant bank, and a payment processor for the settlement of credit card and/or debit card transactions. Most transactions settle within 24 -48 hours.

Merchant service providers deliver the financial linkage between you, your customers, your bank, and the credit card companies. Fees and fee structures will vary, but you can expect that every merchant processing account will include a Discount Rate. This is the percentage of the transaction amount you will be billed for the transactions you process. Rates vary based on certain risk criteria usually categorized into "Qualified", "Mid-Qualified" and "Non-Qualified" tiers. In addition, rates vary depending on your type of business, whether or not you swiped the customer's card through the reader and other factors that can be explained in further detail by your merchant account provider. To ensure that you get the lowest fees possible, always swipe the customer's card through the MagTek reader, and be sure to include all the required information whenever processing a transaction.

# <span id="page-9-0"></span>2 Sign up for a Subscription

Fill out the contact form to request a QwickPAY account and secure card reader kit from [www.qwickpay.com.](http://www.qwickpay.com/) An Authorized Service Provider will supply you with your preferred card reader(s) and send your QwickPAY login credentials via email.

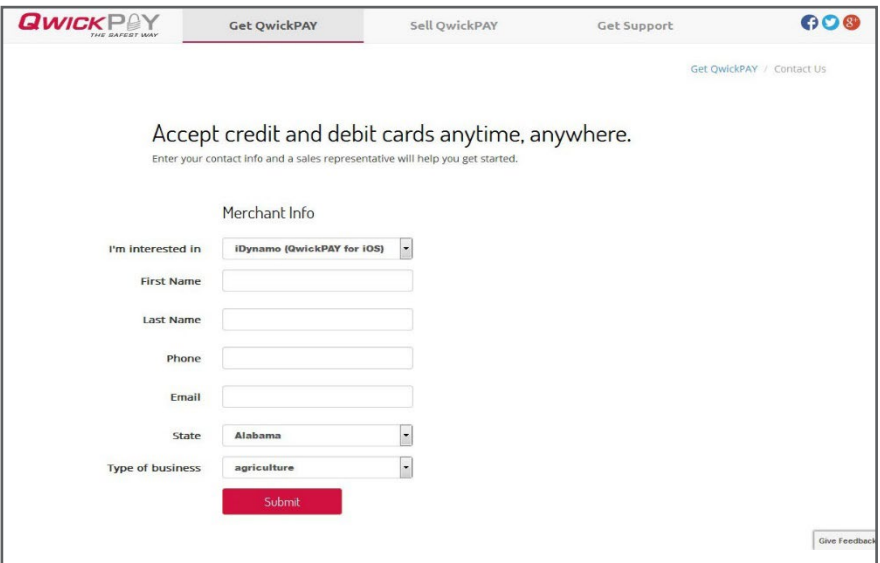

### <span id="page-9-1"></span>2.1 Access and Browser Requirements

The table below will help users to understand what card reading devices work in each browser. Users can perform the following using MagTek SCRA and PIN Pad devices: Tap transactions using; Dip transactions; Swipe Transactions when using a KB reader; Manual Entry (Keyboard) Transactions; Void Transactions; Refund Transactions; QwickCodes Sale Transactions; Barcode Sale Transactions; Reports (all); and Settings (all).

Go to Settings and Device on the MagneFlex Navy browser and choose how to connect to your card reading device by selecting the desired reader type and connection interface. Note, you will ALSO need to configure the QwickPAY Virtual Terminal to select your card reading device. The QwickPAY Virtual Terminal can be accessed by ALL of the browsers listed below.

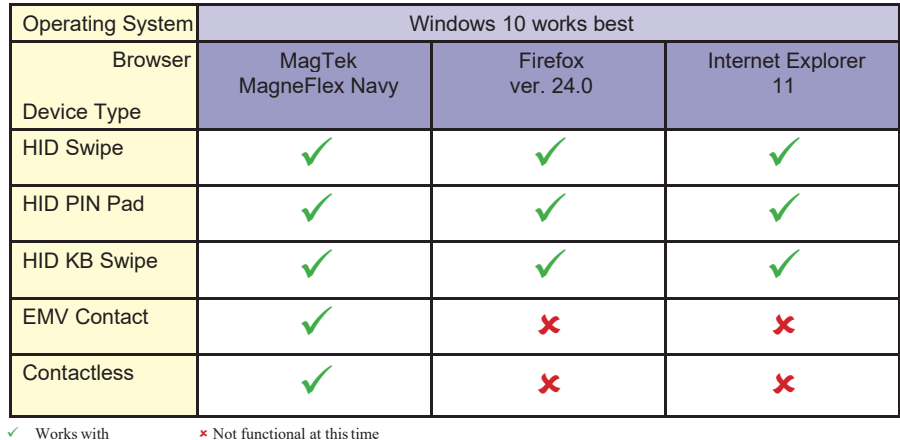

#### D998200017-90.docx

The QwickPAY Virtual Terminal is a mobile responsive cloud application. Mobile Responsive applications automatically format the application's layout to provide the best viewing format for the PC you are using. You can access the Virtual Terminal from a Windows PC running MagTek's MagneFlex Navy browser. Download the [MagneFlex Prism - Navy - MFX 2.0 for Windows](https://www.magtek.com/Content/SoftwarePackages/1000007632.zip) [x##] browser here: [https://www.magtek.com/support/magneflex?tab=software.](https://www.magtek.com/support/magneflex?tab=software)

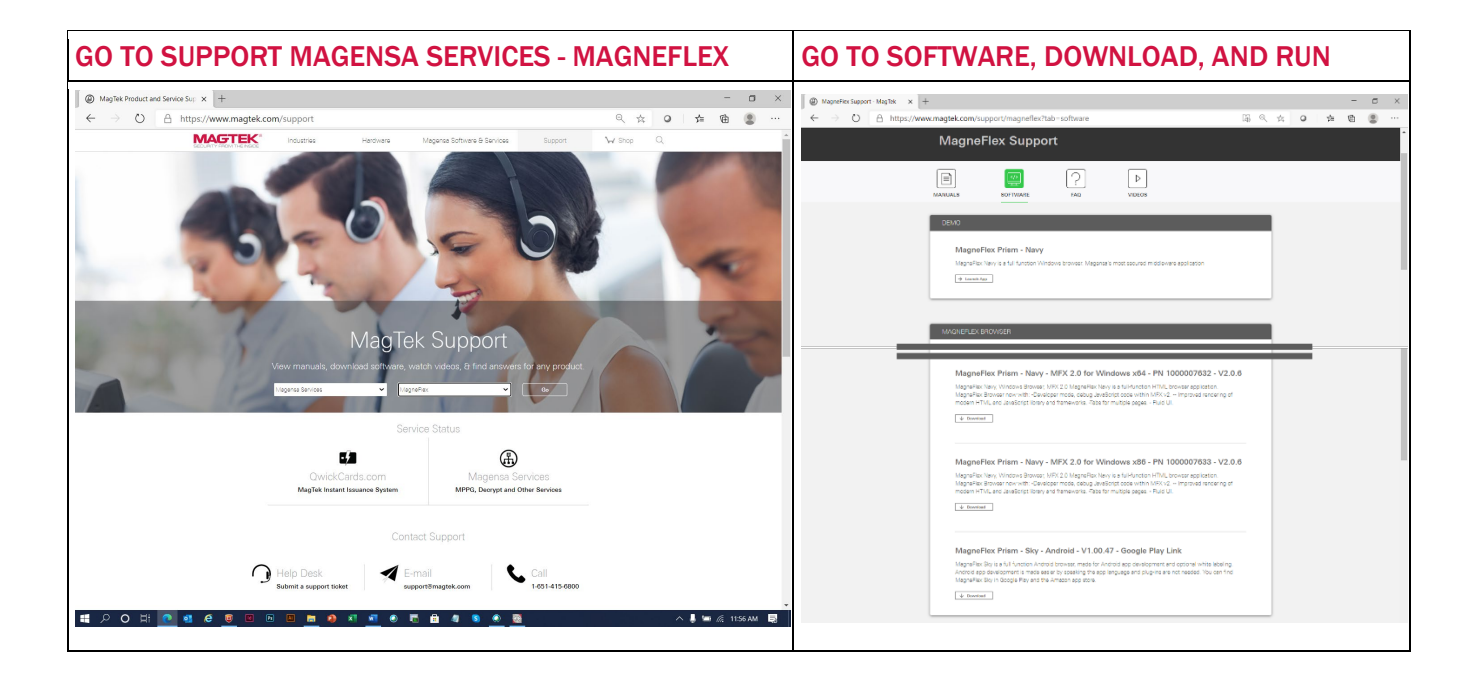

#### <span id="page-10-0"></span>2.1.1 Login

Once your subscription is processed you will receive your login credentials; these may come direct from QwickPAY or from your merchant account card processor. You can login by going to [https://myQwickPAY.com.](https://myqwickpay.com/)

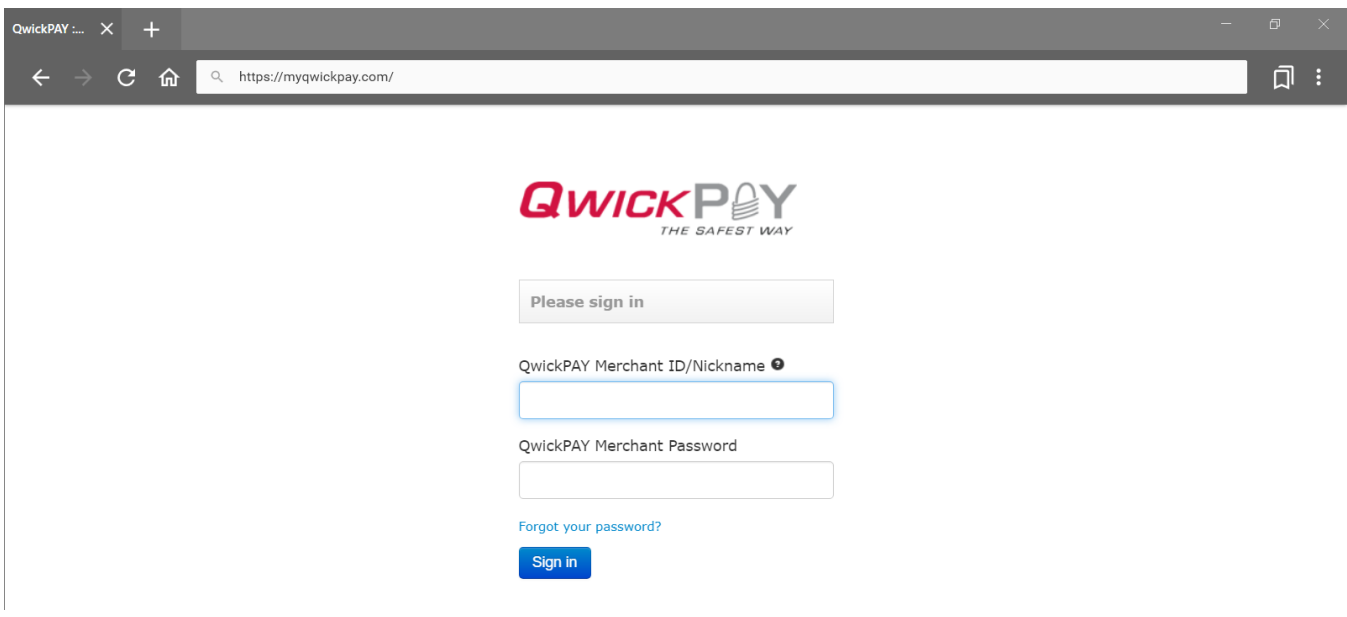

# <span id="page-11-0"></span>3 QwickPAY VT Overview

The Virtual Terminal is your office in the cloud and can be used on its own or in conjunction with mobile devices. The Virtual Terminal holds all aggregated transactions, and provides the ability to create reports, perform administrative tasks and create customized receipts.

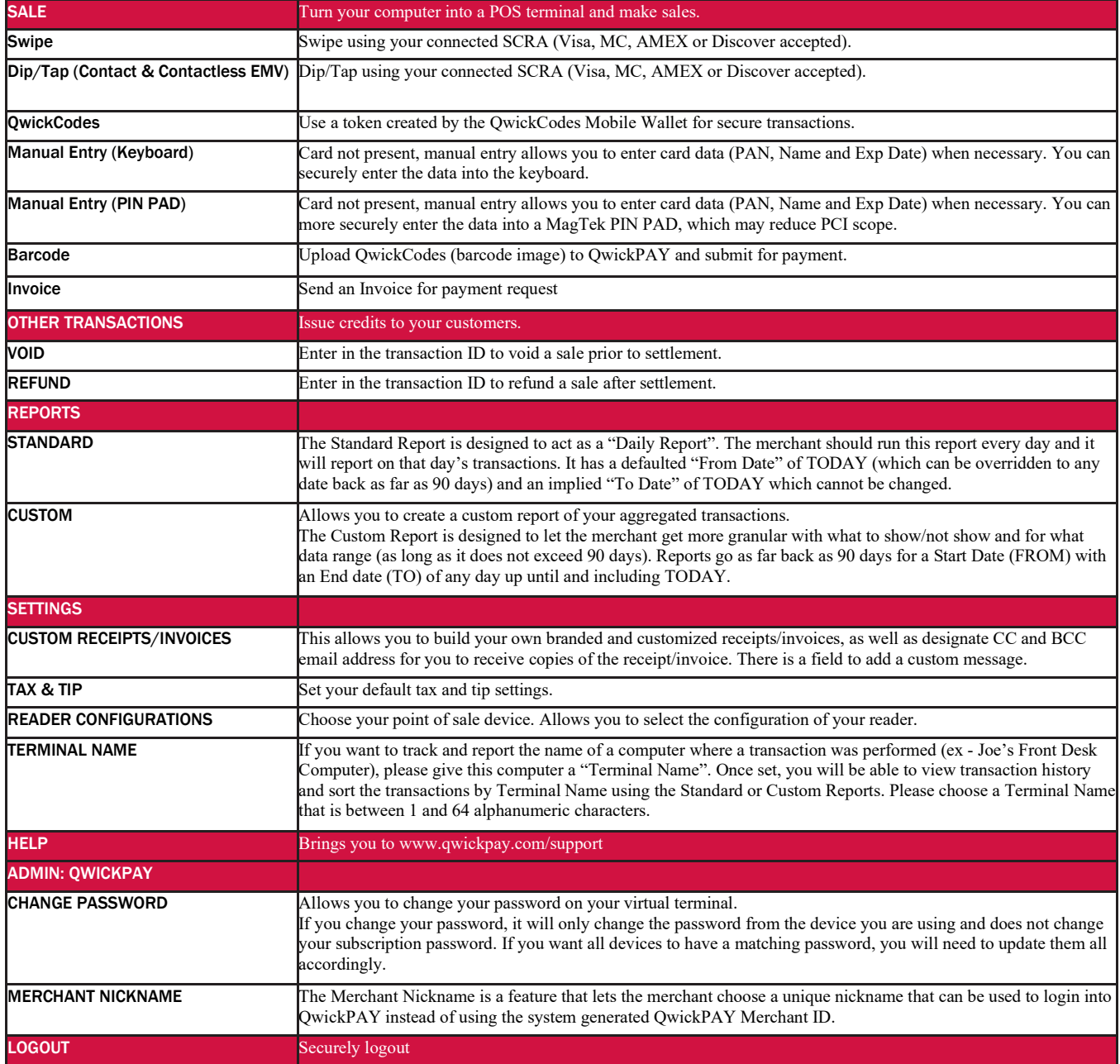

# <span id="page-12-0"></span>4 Settings

Settings include customization for the receipts/invoices, tax and tip settings, reader configurations, and terminal name.

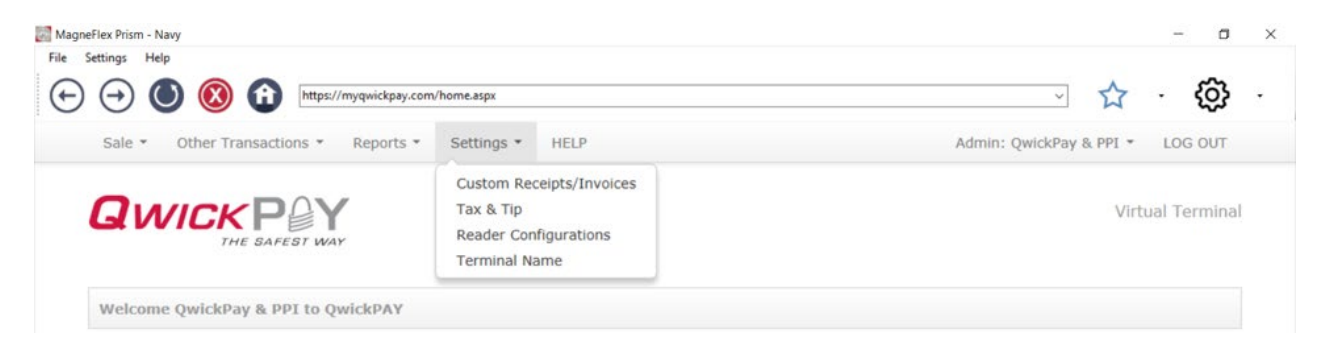

### <span id="page-12-1"></span>4.1 Customize Receipts/Invoices

Merchants can customize their receipts/invoices in the virtual terminal. The Receipt and Customer Invoice will contain the same data. Go to the virtual terminal at https://myQwickPAY.com/login.aspx. Enter your QwickPAY Merchant ID and Password. Under SETTINGS go to CUSTOM RECEIPTS/INVOICES.

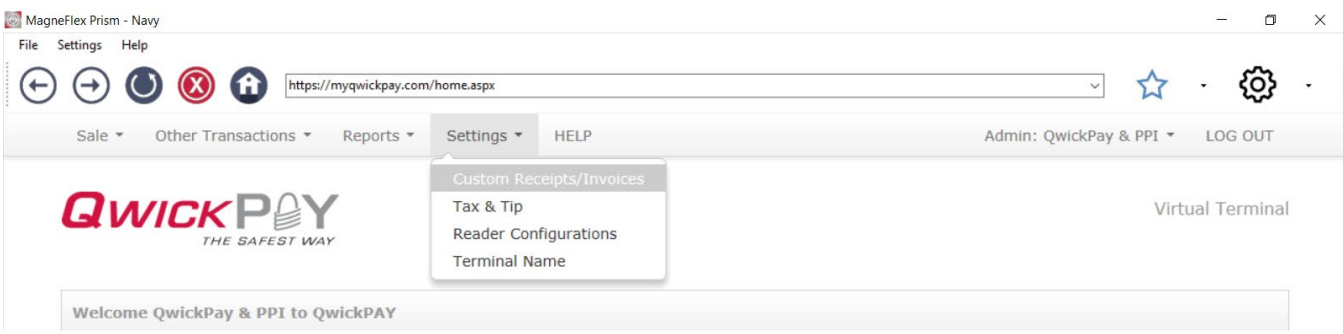

Add your Logo, a header, and a footer; you can also add a "default message" that will be used for the message body when sending receipts/invoices by email. There are additional fields for the merchant to set a Carbon Copy (cc:) and/or Blind Carbon Copy (bcc:) email address when sending receipts/invoices via email.

**LOGO IMAGE:** The logo must be in PNG, GIF or JPG format and cannot be more than 40 kilobytes in size, 250 pixels wide and 100 pixels high. You can access photos on your PC or mobile device. TIP: If you want the logo background to blend in with the background of the receipt/invoice, you should put the logo on a white background with the hex color set to #FFFFFF.

**HEADER:** The header is the information located at the top of the receipt/invoice just under the logo. It is always centered. Most commonly the header consists of address and contact details.

**FOOTER INFORMATION:** The footer information is located after the receipt/invoice information and is left justified. It is commonly used for thanking customers, URL information and return policies.

**MERCHANT EMAIL FOR RECEIPT/INVOICE:** There are additional fields for the merchant to set a Carbon Copy (cc:) and/or Blind Carbon Copy (bcc:) email address when sending receipt/invoice via email. Check the box for Auto-Send Authorized Sale Receipts to the email address listed in CC or BCC.

**RECEIPT/INVOICE MESSAGE:** The merchant can also set a "default message" that will be used for the message body when sending receipt/invoice by email or SMS.

QwickPAY 3.1 User Guide – Virtual Terminal| Mobile Merchant Powered by Magensa | QwickPAY is a complete payment solution that uses the most reliable and safest card readers (secure card reader authenticators by MagTek, SCRAs).

SAVE: Be certain to SAVE your receipt/invoice updates.

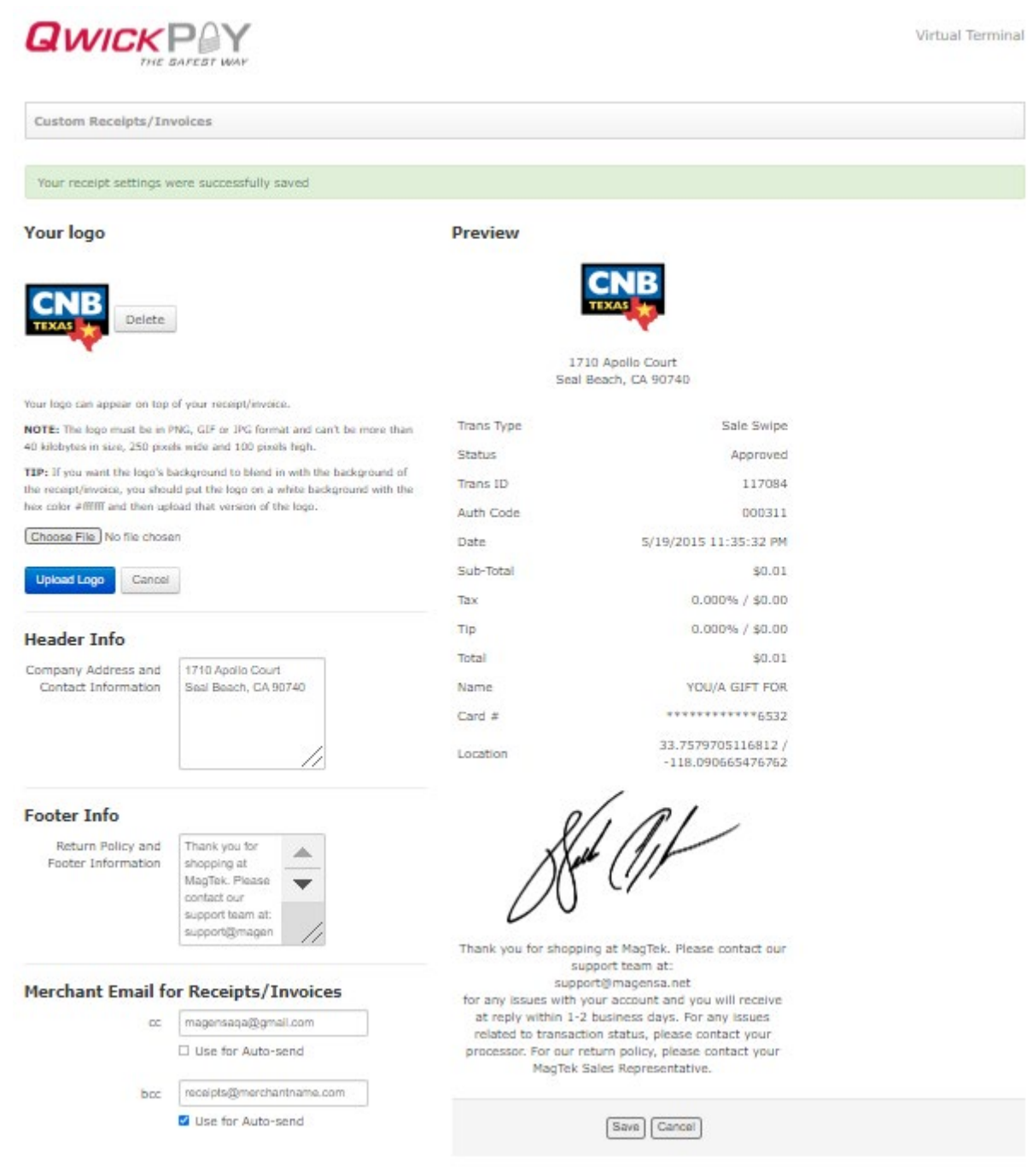

### <span id="page-14-0"></span>4.2 Tax and Tip Default Settings

Select SETTINGS and then select TAX & TIP from the drop-down menu. This default tax and tip will be prepopulated on any sale transaction. Click/tap SUBMIT to save the default setting.

#### AT THE POINT OF PURCHASE

To override, simply use your keyboard to override any default values.

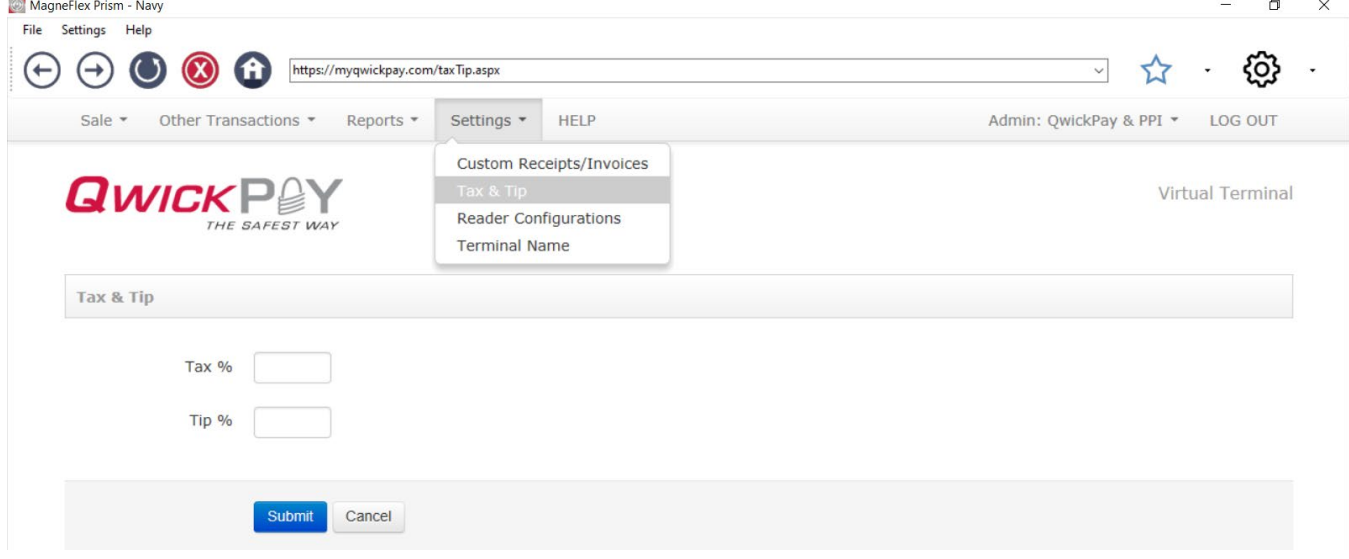

### <span id="page-14-1"></span>4.3 Reader Configurations

While visiting for the first time, you will need to select your default Virtual Terminal card reader device. First time access to the Virtual terminal requires device default reader device selection. QwickPAY offers a variety of MagneSafe secure card reader authenticators (SCRAs) that can be used with the Virtual Terminal. Connecting SCRAs to the host device is easy. All Virtual Terminal compatible devices have a USB connection option including: Dynamag, DynaPAD, eDynamo, tDynamo, and USB-C iDynamo 6; additionally certain models have Bluetooth LE connectivity (eDynamo, tDynamo).

Review the SCRA Quick Installation Guides for complete connection details. These can be found on QwickPAY.com under "Get Support" and then "Manuals" [\(http://www.qwickpay.com/support/manuals.html\).](http://www.qwickpay.com/support/manuals.html))

eDynamo MUST have QwickDip firmware and Magensa's default EMV tags. If your device does NOT have both, please visit the following pages for online assistance:

• eDynamo - [https://www.](http://www.magtek.com/support/edynamo/firmware)magte[k.com/support/edynamo/firmware](http://www.magtek.com/support/edynamo/firmware)

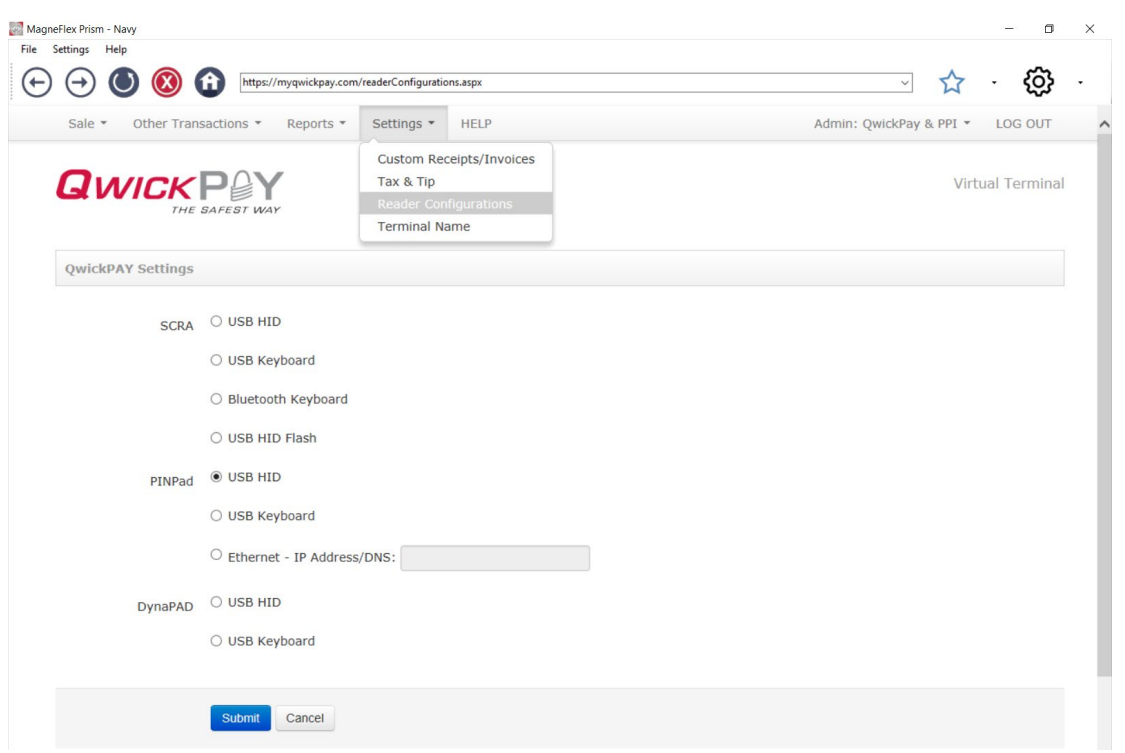

Click/tap SUBMIT to save the default setting.

#### <span id="page-15-0"></span>4.3.1 Connecting Payment Devices

**DISCONNECTED** If the device is not ready or cannot be properly detected you will receive an error notice, "Please connect your MagneSafe Device and try again."

#### **CONNECT**

If the device is ready and properly detected you will see a green bar with the notice, "Successfully saved settings." Unless you need to change your reader, you will not need to repeat this step again.

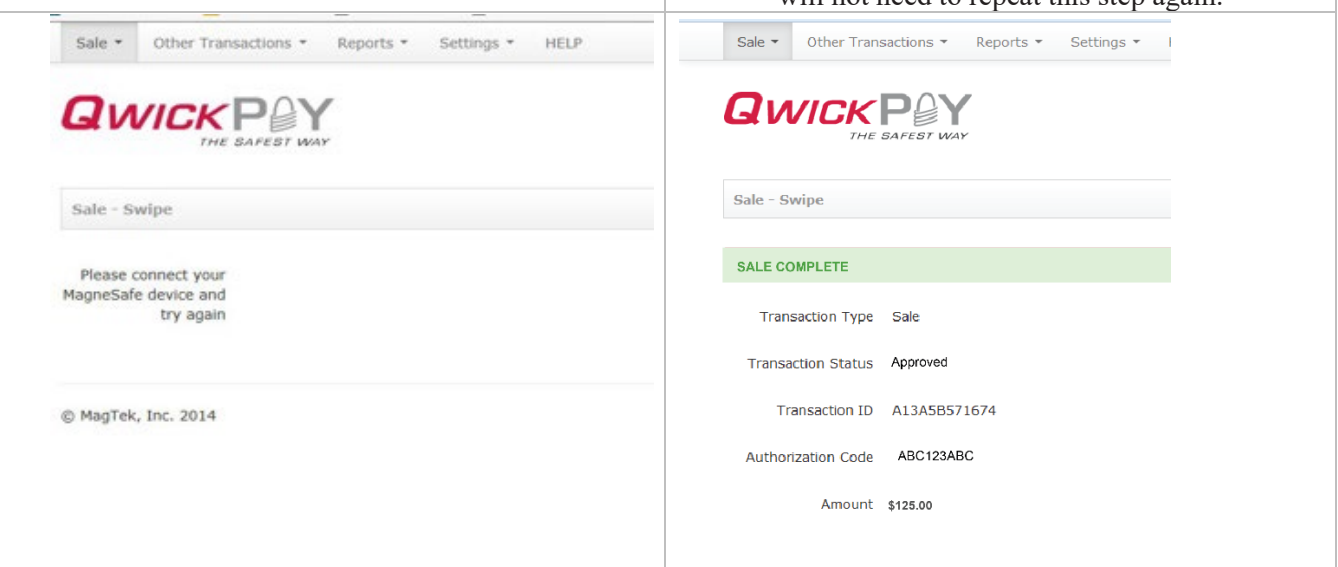

#### <span id="page-16-0"></span>4.3.2 EMV capable

The QwickPAY Virtual terminal accepts card-present chip card transactions (sale – Dip). To accept chip cards, please have the following:

- 1. An eDynamo device
- 2. QwickDIP firmware loaded in your eDynamo device
	- a. See Reader configuration section 4.3
- 3. QwickPAY EMV tags loaded in your eDynamo device
	- a. See Reader configuration section 4.3
- 4. EMV account and processor with QwickPAY credentials that begin with "QPP" and not "MAG".
	- a. If your credentials begin with "MAG", you are not setup to accept chip card using QwickPAY.
- 5. Access the QwickPAY Virtual Terminal exclusively using the browser MagneFlex Prism Navy (see [http://magneflex.magtek.com/setup.exe\)](http://magneflex.magtek.com/setup.exe)

Please contact your QwickPAY Service Provider for additional support.

### <span id="page-16-1"></span>4.3.3 Secure Card Reader Authenticators

For complete details go to the quick installation guide part number **[D998200107](https://www.magtek.com/content/documentationfiles/d998200107.pdf)** 

#### <span id="page-16-2"></span>4.3.3.1 Magnetic Stripe

<span id="page-16-3"></span>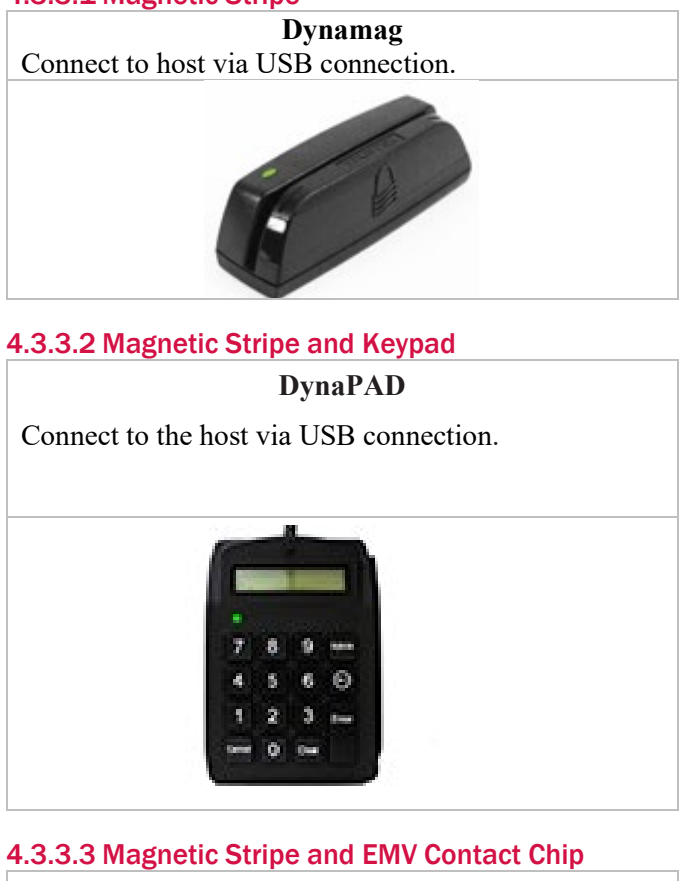

#### **eDynamo**

<span id="page-16-4"></span>Connect to the host via a USB connection.

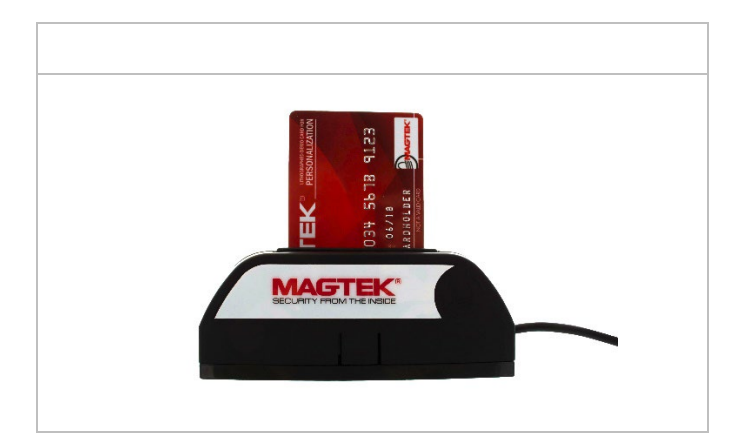

#### <span id="page-17-0"></span>4.3.3.4 Magnetic Stripe, EMV Contact Chip, EMV/NFC contactless (select processors)

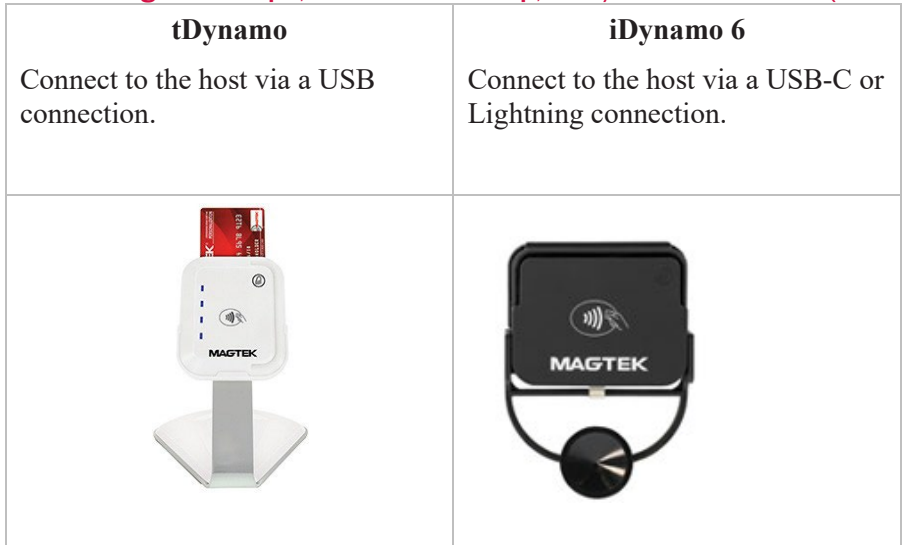

### <span id="page-18-0"></span>4.4 Terminal Name

If you want to track and report the name of a computer/browser where a Virtual Terminal-based transaction was performed (ex - Joe's Front Desk Computer), users can give that computer a "Terminal Name". Go to Settings/Terminal Name in the Virtual Terminal and once set, you will be able to view transaction history and sort the transactions by Terminal Name using the Standard or Custom Reports. Click/ tap SUBMIT to save the default setting. NOTE: Android and iOS Device Names will also be saved in the Terminal Name field in the database for unified transaction reporting. This gives users the ability to track and sort transactionsfrom multiple QwickPAY platforms.

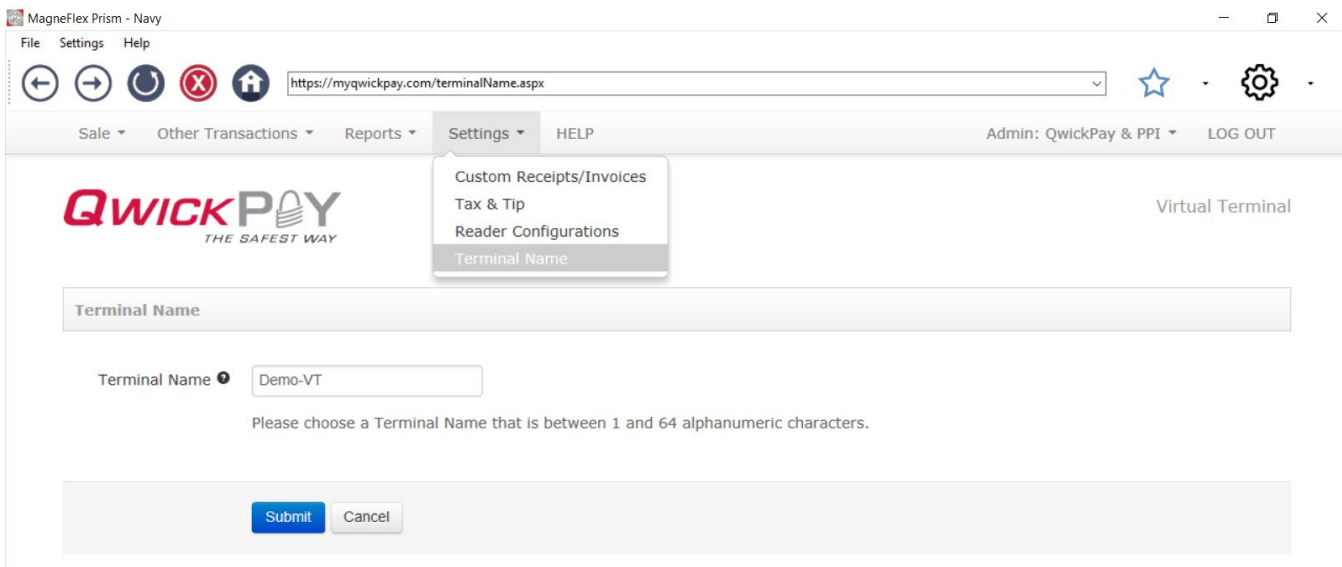

## <span id="page-18-1"></span>5 Help

Access help f[rom http://www.qwickpay.com/support/index.html. B](http://www.qwickpay.com/support/index.html)oth the virtual terminal and mobile Apps will automatically bring you to this URL when you click or tap on HELP.

GET STARTED: Ready to start using QwickPAY? Follow these 4 simple steps.

MANUALS: Setup guides, user guides, and technical support Manuals.

FAQS: Frequently Asked Questions on account management, troubleshooting and more.

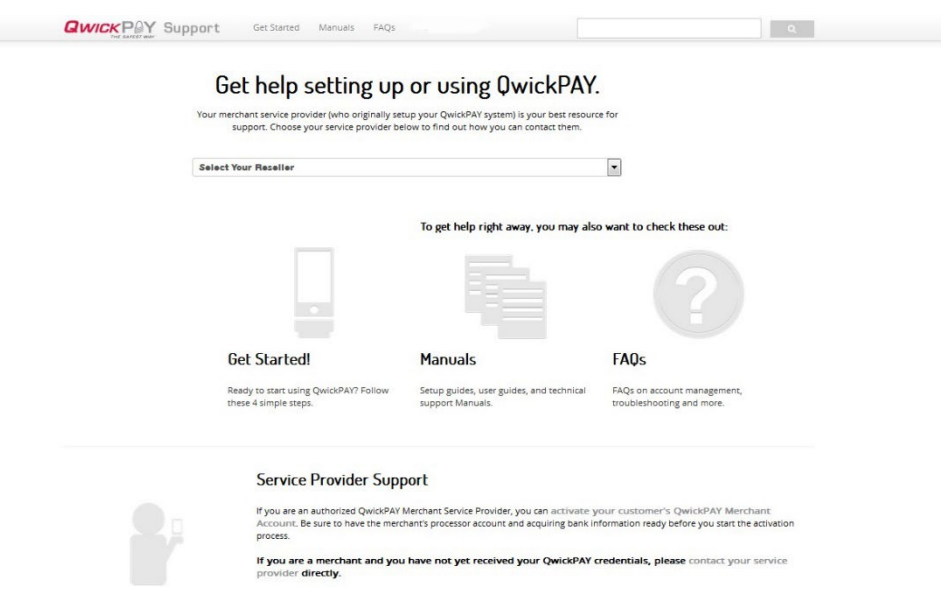

<span id="page-19-0"></span>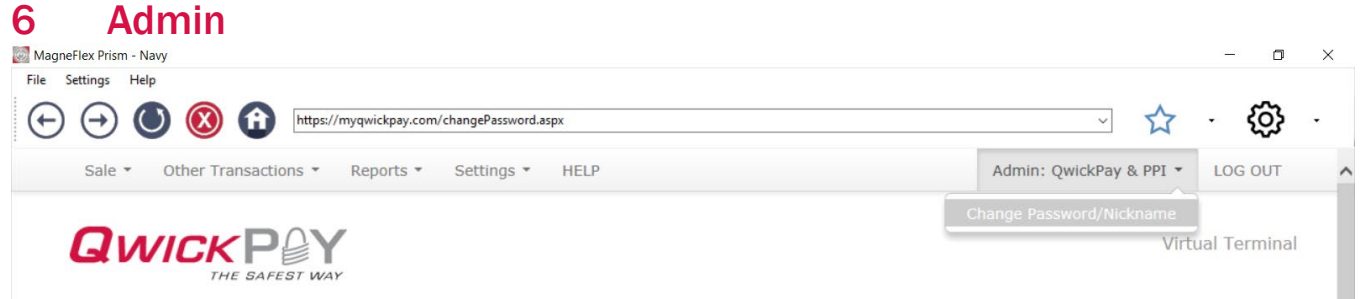

### <span id="page-19-1"></span>6.1 Change Password

Go to the ADMIN drop-down for CHANGE PASSWORD/NICKNAME to change the virtual terminal login or user login ID nickname credentials. Enter in the old password then enter in the new password. Passwords MUST BE at least: 8 characters long, 1 Lower case, 1 upper case, 1 number and one of these symbols !@#\$%\*. You will need to type the password in again to confirm.

### <span id="page-19-2"></span>6.2 Merchant Nickname

The Merchant Nickname is a feature that allows the merchant to choose a unique nickname that can be used to login to QwickPAY instead of using the system generated QwickPAY Merchant ID. After successful login with the system generated QwickPAY Merchant ID you can change your Merchant Nickname.

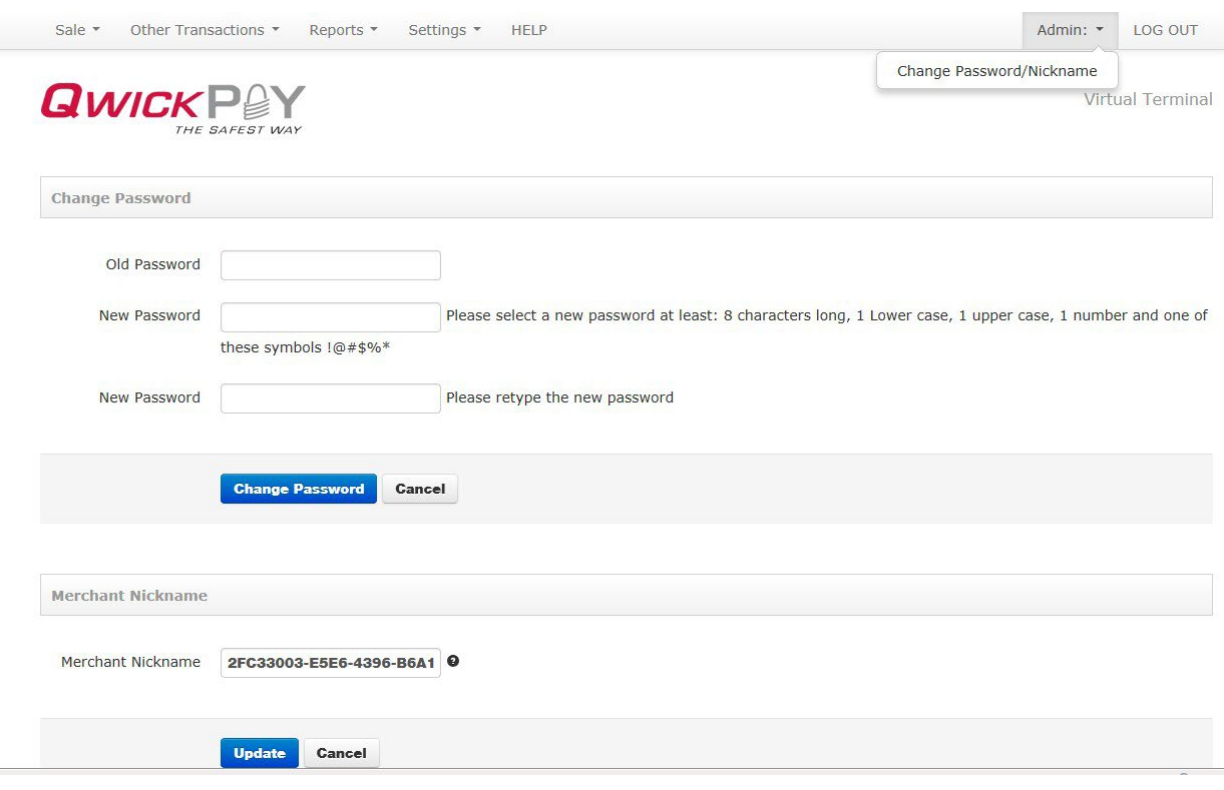

# <span id="page-20-0"></span>7 Transaction Overview

#### **Sale**

- SWIPE: Using your connected SCRA, you can swipe any branded payment card (Visa, MC, AMEX or Discover accepted). If you are using MagTek's DynaPAD, you can also securely enter data into its onboard keypad where the data will be encrypted by the DynaPAD and transmitted to the QwickPAY Virtual Terminal via USB as if it were a swipe transaction.
- DIP/TAP: Using your connected SCRA, you can Dip/Tap any branded payment card (Visa, MC, AMEX or Discover accepted) or Tap using NFC contactless using mobile wallets (apply Pay, Samsung Pay) when using select processors.
- MANUAL ENTRY (KEYBOARD): In instances where you need to hand key in card payment data, the virtual terminal will launch for manual key entry of data only. You can securely enter data into a keyboard.
- MANUAL ENTRY (PINPAD): In instances where you need to hand key in card payment data, the virtual terminal will launch for manual key entry of data only. You can more securely enter data into a MagTek PIN PAD for instant encryption.
- QWICKCODES: QwickCodes are a secure way to process "card present" transaction tokens.
- BARCODE: QwickCodes (barcode image) are a secure way to process "card present" transaction tokens
- INVOICE: Invoices can be generated by the merchant and sent to the cardholder via email. Once the cardholder clicks the link and launches the web-based payment page, the cardholder can manually key enter the card data to complete the payment.

#### Other Transactions

- VOID: For transactions that have not gone through settlement yet, you can void transactions.
- REFUND: Select refund if settlement has already occurred and you need to perform a full or partial credit.

### <span id="page-20-1"></span>7.1 QwickPAY Demos

When in demo mode, you are not making LIVE Transactions. The QwickPAY Virtual Terminal can be used in Demo Mode. (Please be certain to enter in your actual QwickPAY credentials once you are ready to make live transactions. You cannot perform actual transactions for settlement in demo mode.) Monies will not be transferred in Demo mode.

#### <span id="page-20-2"></span>7.1.1 Demo Credentials

Credentials are case sensitive. At the login screen enter the following: Merchant ID: demo Merchant Password: Go4QwickPAY!!! To disable Demo Mode login with your live Merchant credentials.

# <span id="page-21-0"></span>8 Sale Transactions

QwickPAY Virtual terminal is a secure point of sale terminal. You can make the following transaction types:<br>
Nanonelies Pism...Navy  $\Box$ 

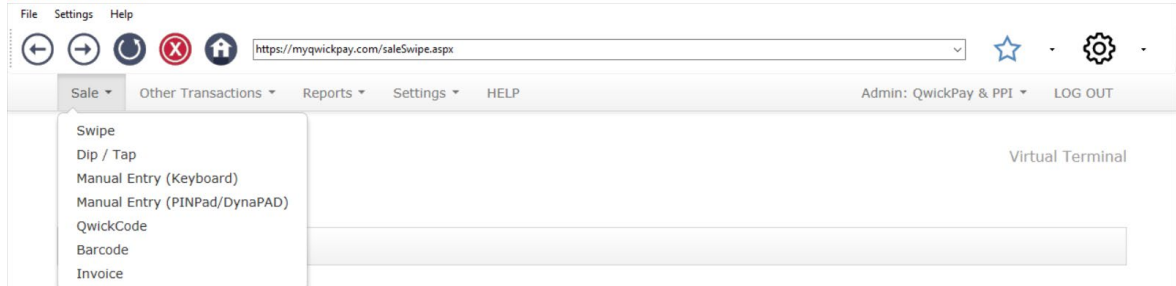

SWIPE: Using your connected SCRA, you can swipe any branded payment card (Visa, MC, AMEX or Discover accepted). If you are using MagTek's DynaPAD, you can also securely enter data into its on-board keypad where the data will be encrypted by the DynaPAD and transmitted to the QwickPAY Virtual Terminal via USB as if it were a swipe transaction.

DIP/TAP: Using your connected SCRA, you can Dip/Tap any branded payment card (Visa, MC, AMEX or Discover accepted) or Tap using NFC contactless using mobile wallets (apply Pay, Samsung Pay) when using select processors.

MANUAL ENTRY (KEYBOARD): In instances where you need to hand key in card payment data, the virtual terminal will launch for manual key entry of data only. You can securely enter data into a keyboard.

MANUAL ENTRY (PINPAD): In instances where you need to hand key in card payment data, the virtual terminal will launch for manual key entry of data only. You can more securely enter data into a MagTek PIN PAD for instant encryption.

QWICKCODES: QwickCodes are a secure way to process "card present" transaction tokens.

BARCODE: QwickCodes (barcode image) are a secure way to process "card present" transaction tokens

INVOICE: Invoices can be generated by the merchant and sent to the cardholder via email. Once the cardholder clicks the link and launches the web-based payment page, the cardholder can manually key enter the card data to complete the payment.

### <span id="page-22-0"></span>8.1 Swipe

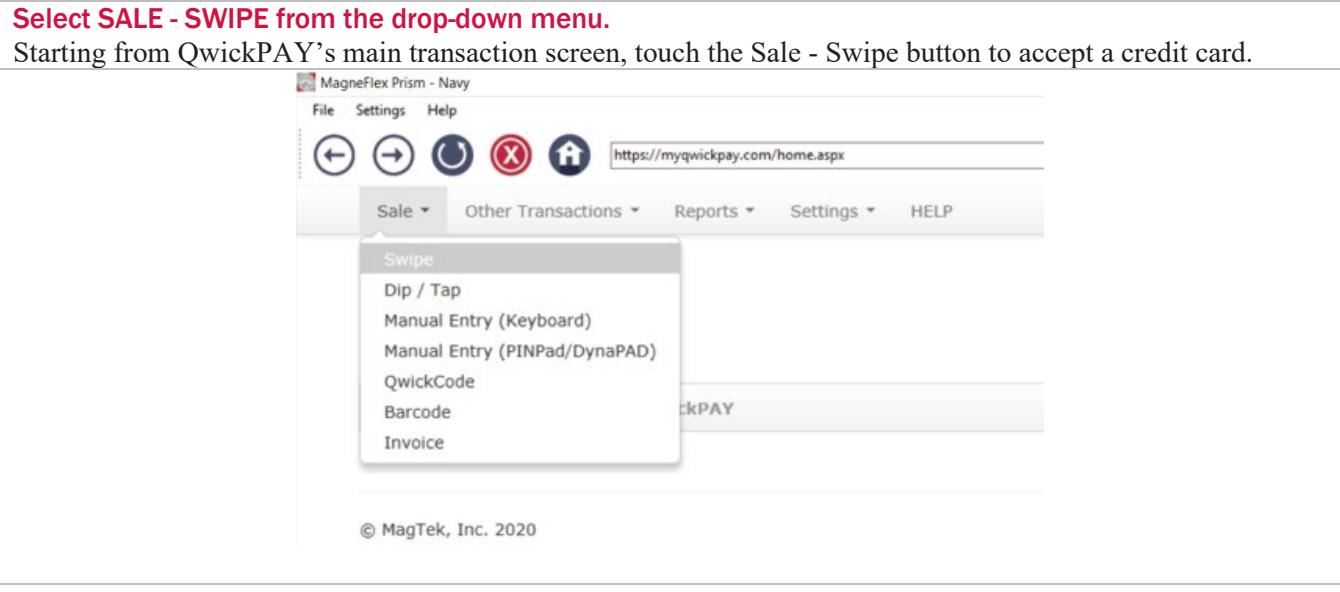

#### Interact with your device

NOTE the following device specific instructions:

USB HID SCRA DEVICES: "Please swipe card" will appear. Swipe the payment card through the USB HID SCRA. (DynaPAD allows for manual entry of card data. The user can either swipe a card or manually enter the data using its keypad)

PIN PAD DEVICES: Wait until the device's screen instructs you to "Swipe Card," then swipe the card.

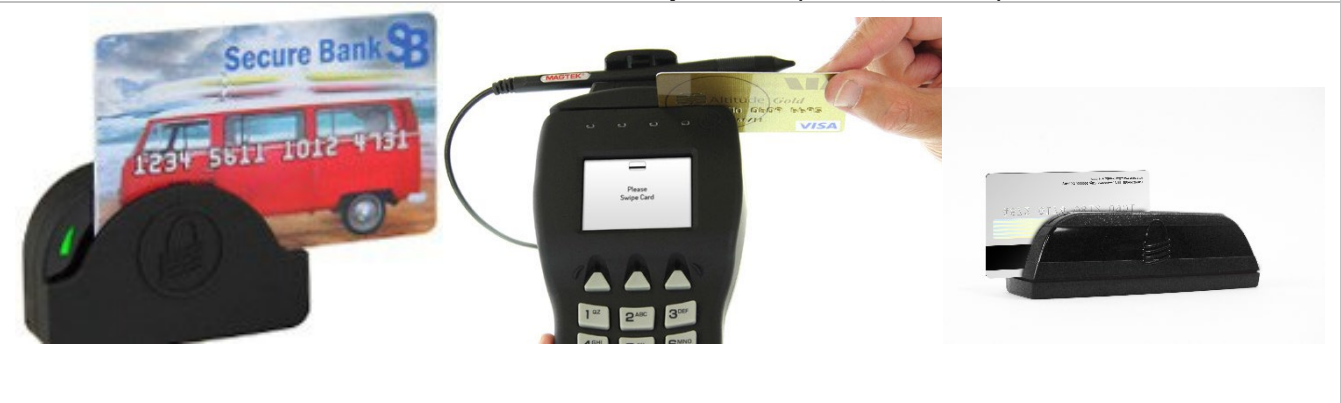

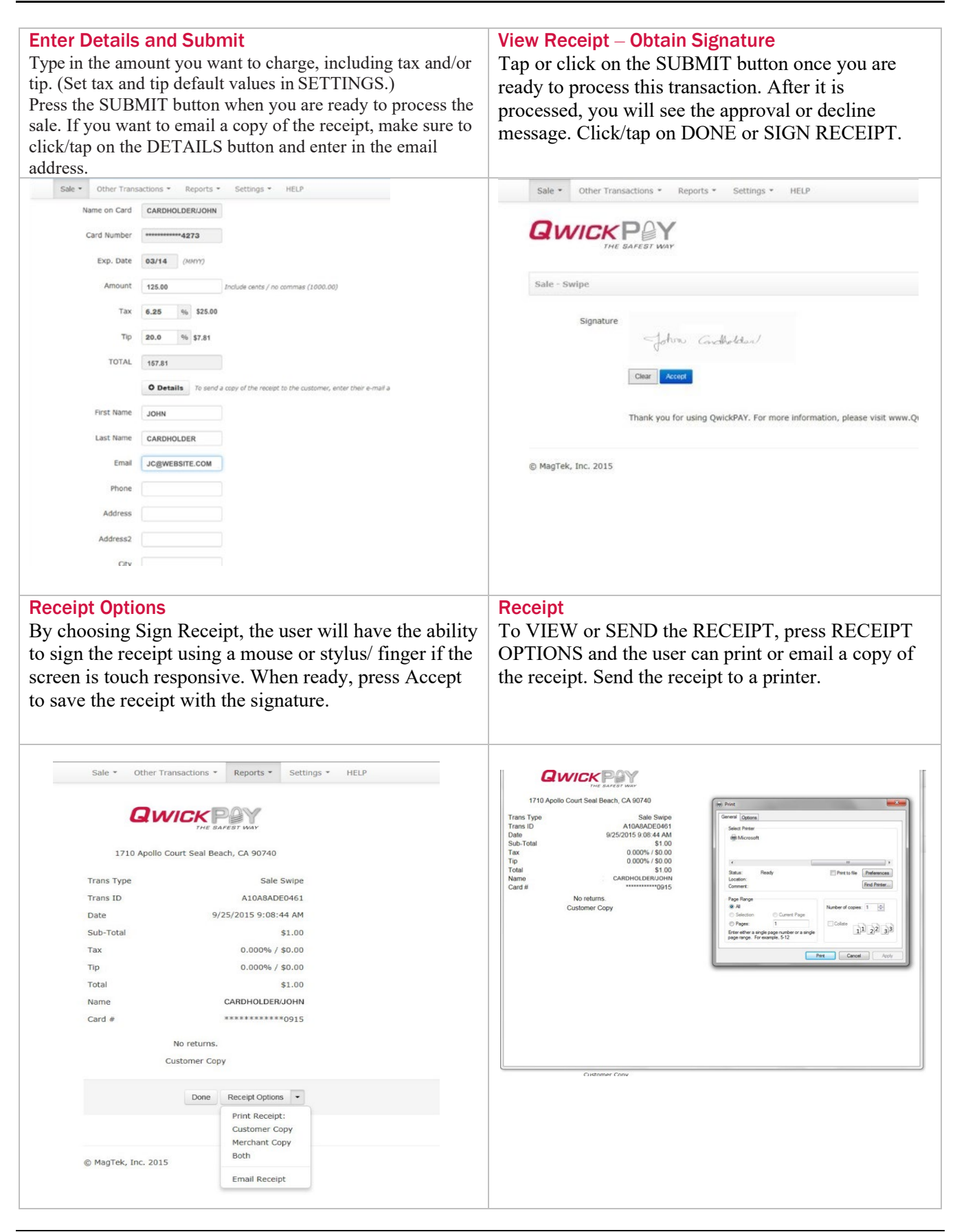

### <span id="page-24-0"></span>8.2 Dip/Tap

### Select DIP/TAP CARD

Starting from QwickPAY's main transaction screen, touch the Sale - Dip/Tap button to accept a credit card using EMV contact chip or EMV contactless chip.

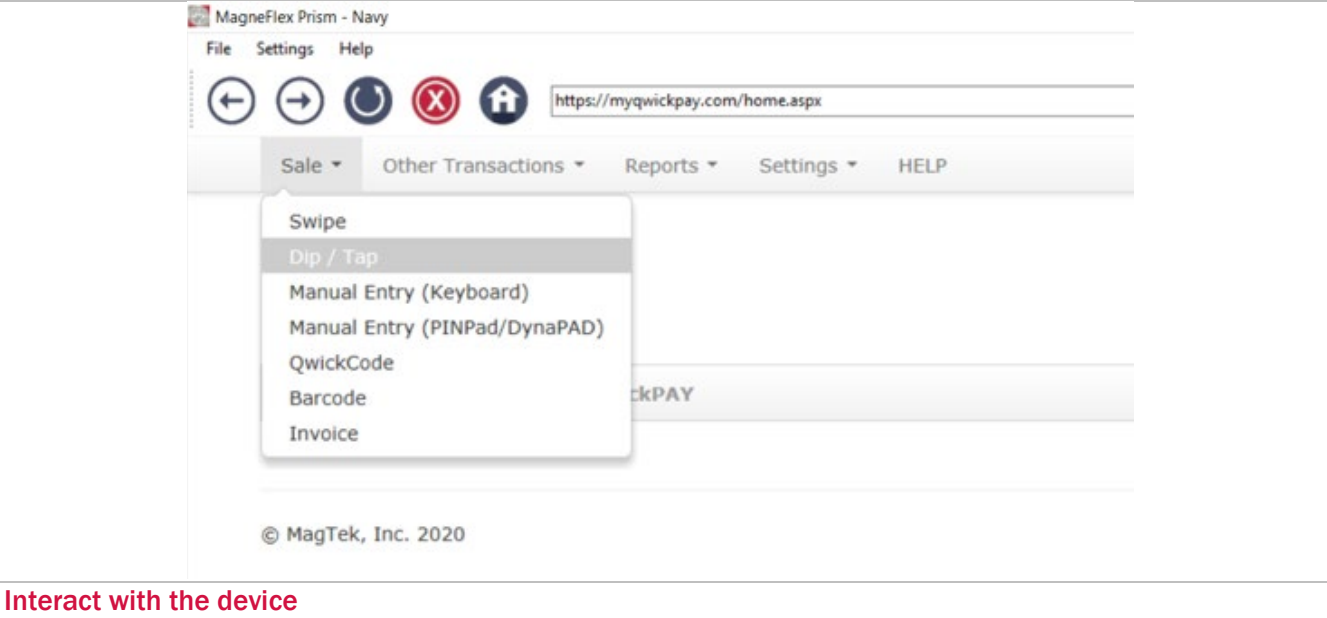

If your connected device does not have the capability to accept Dip or Tap transactions, the option will not appear. NOTE the following device specific instructions:

USB HID SCRA DEVICES: "Please insert a card" will appear. Dip/Tap the payment card into the SCRA (USB HID).

PIN PAD DEVICES: Wait until the device's screen instructs you to "Insert Card," then insert the card. When done, the card data will automatically populate the necessary fields on the transaction screen. A message will display indicating "Chip Data Acquired - Please Remove Card" VT screen.

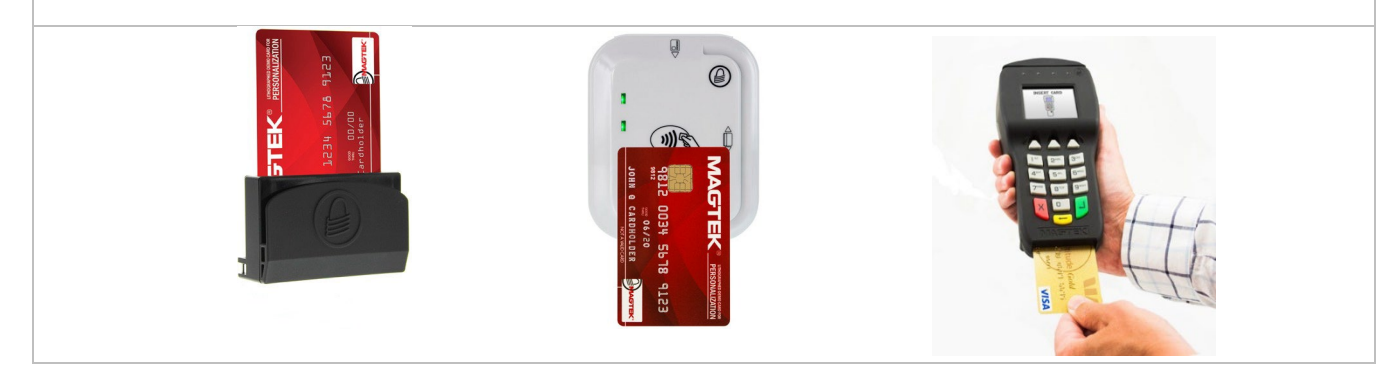

#### D998200017-90.docx

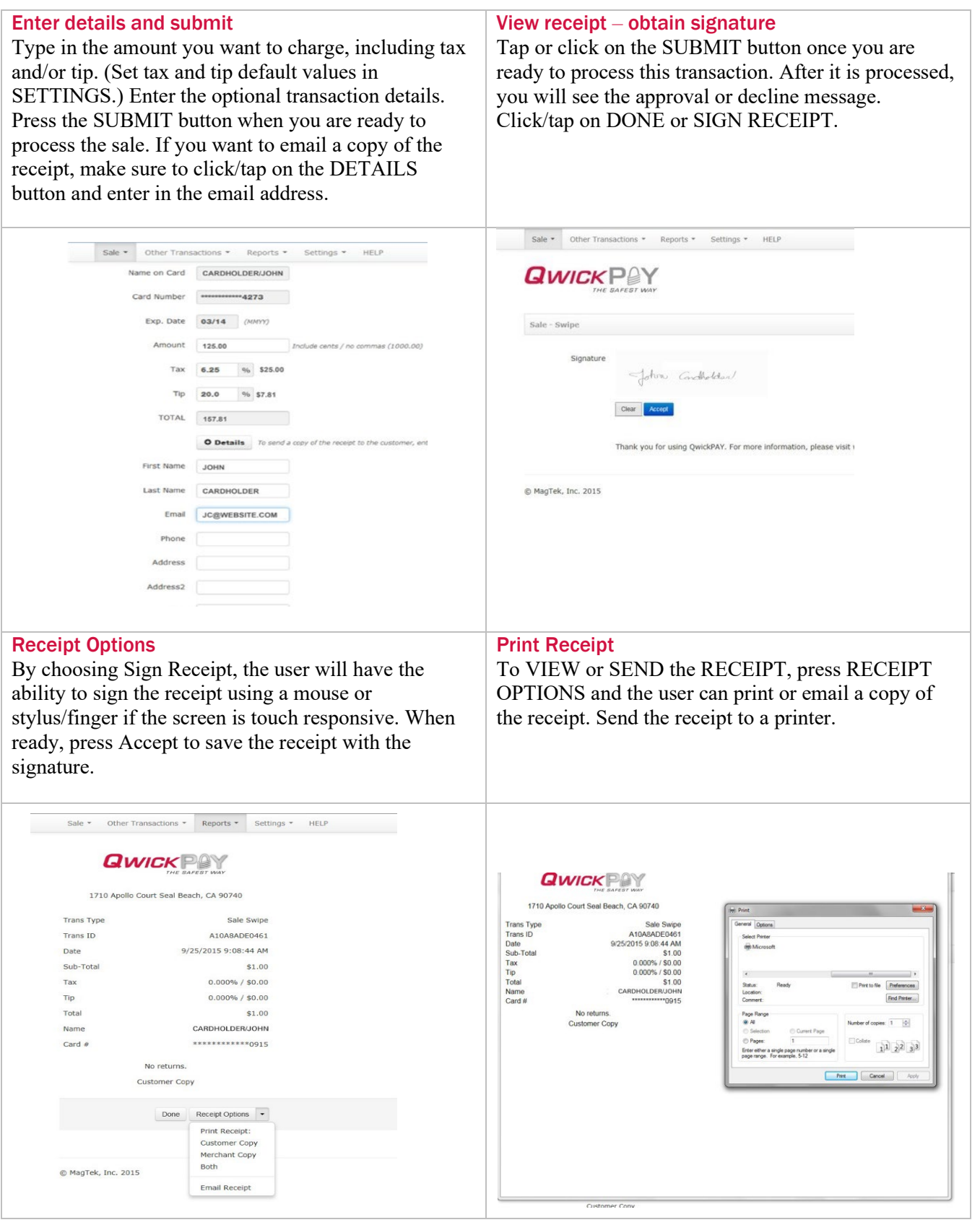

<span id="page-26-0"></span>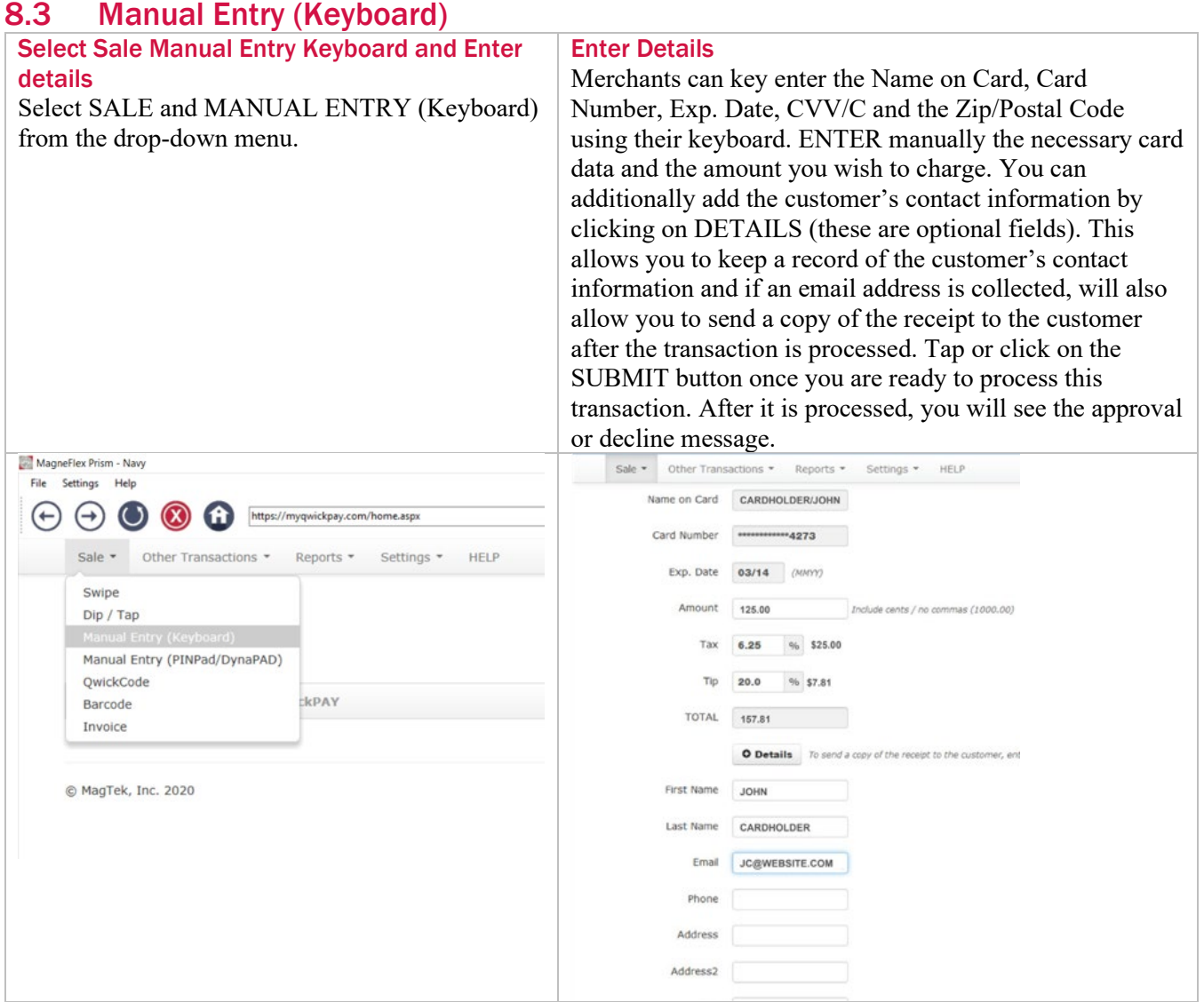

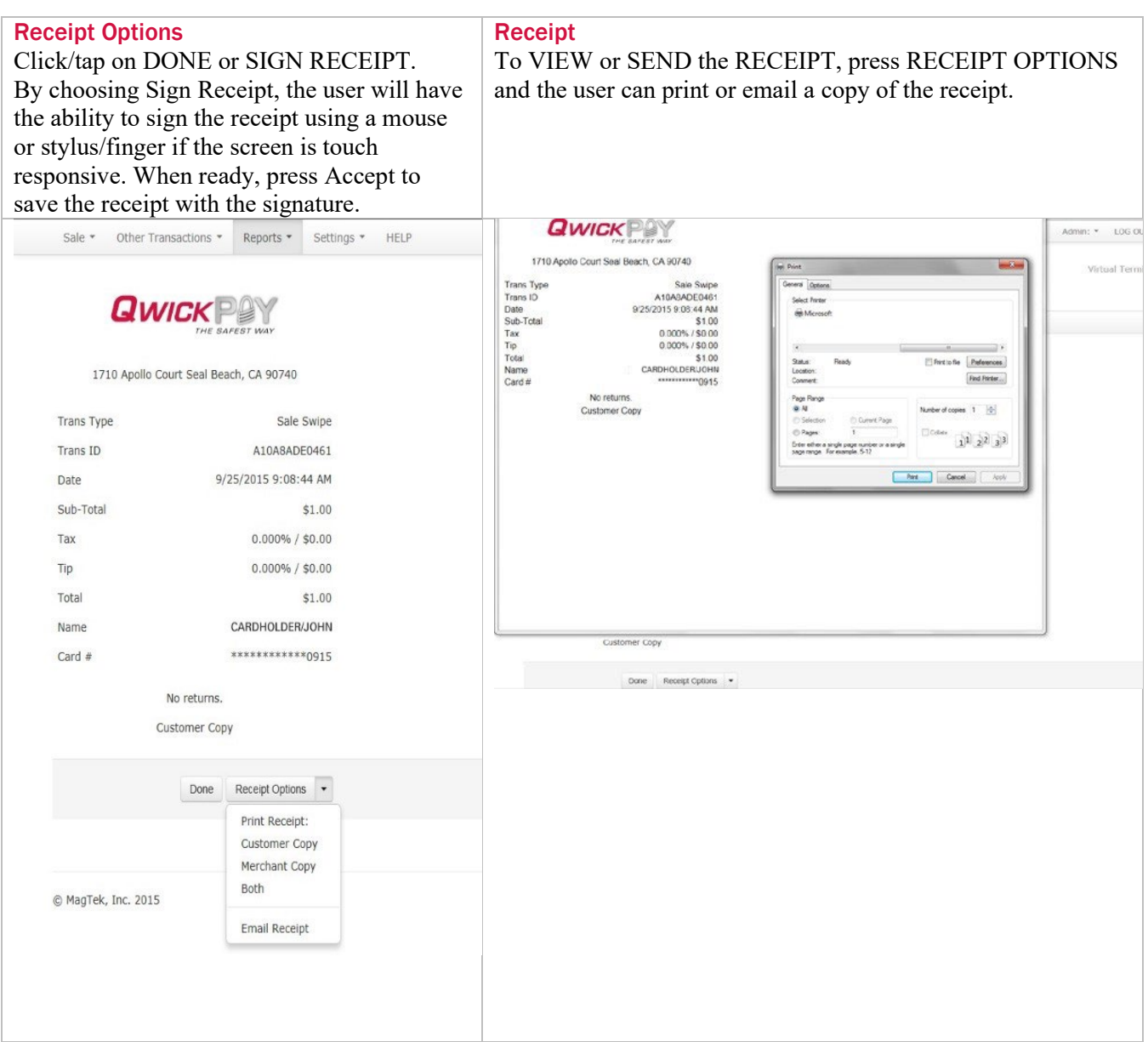

### <span id="page-28-0"></span>8.4 Manual Entry (PIN)

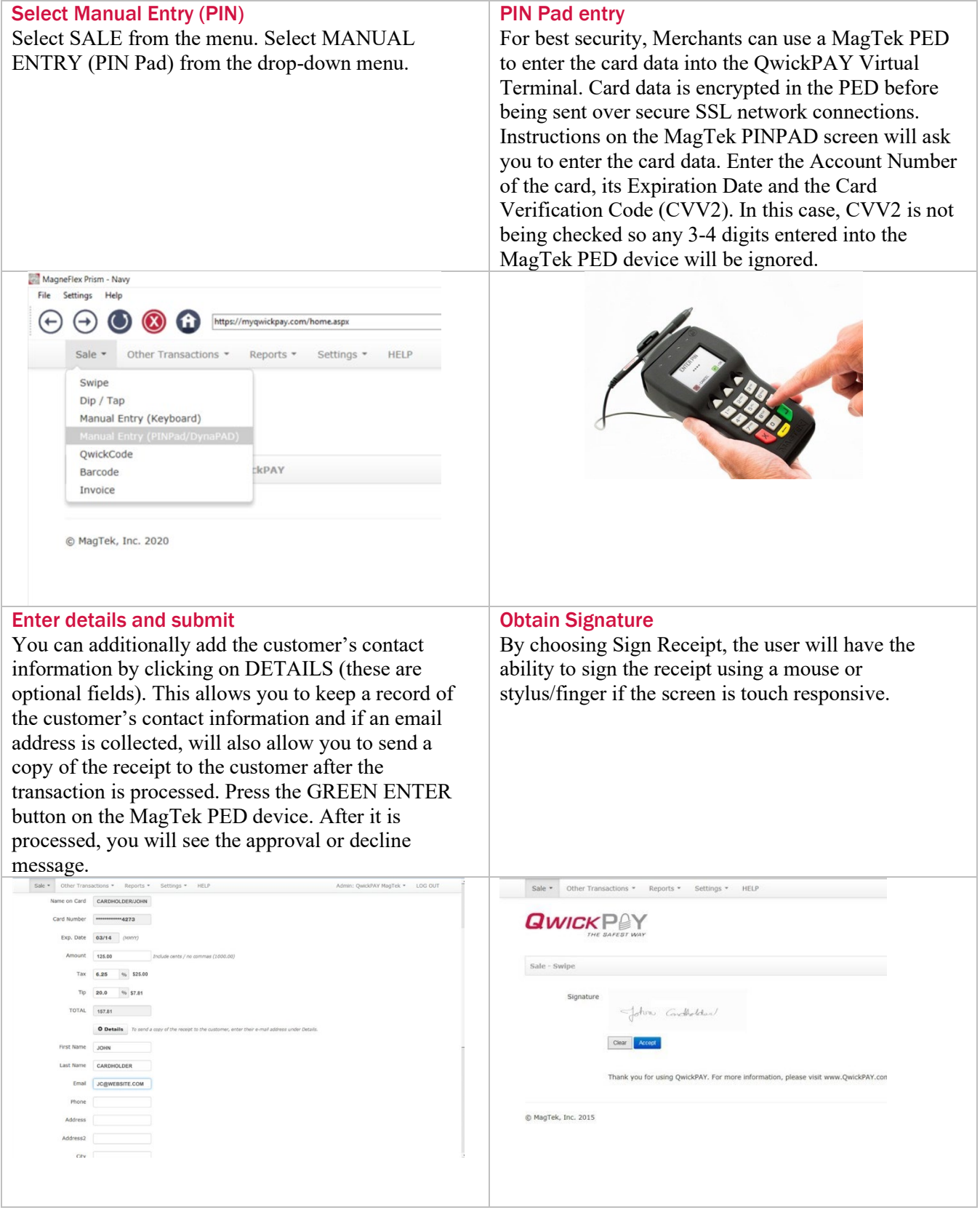

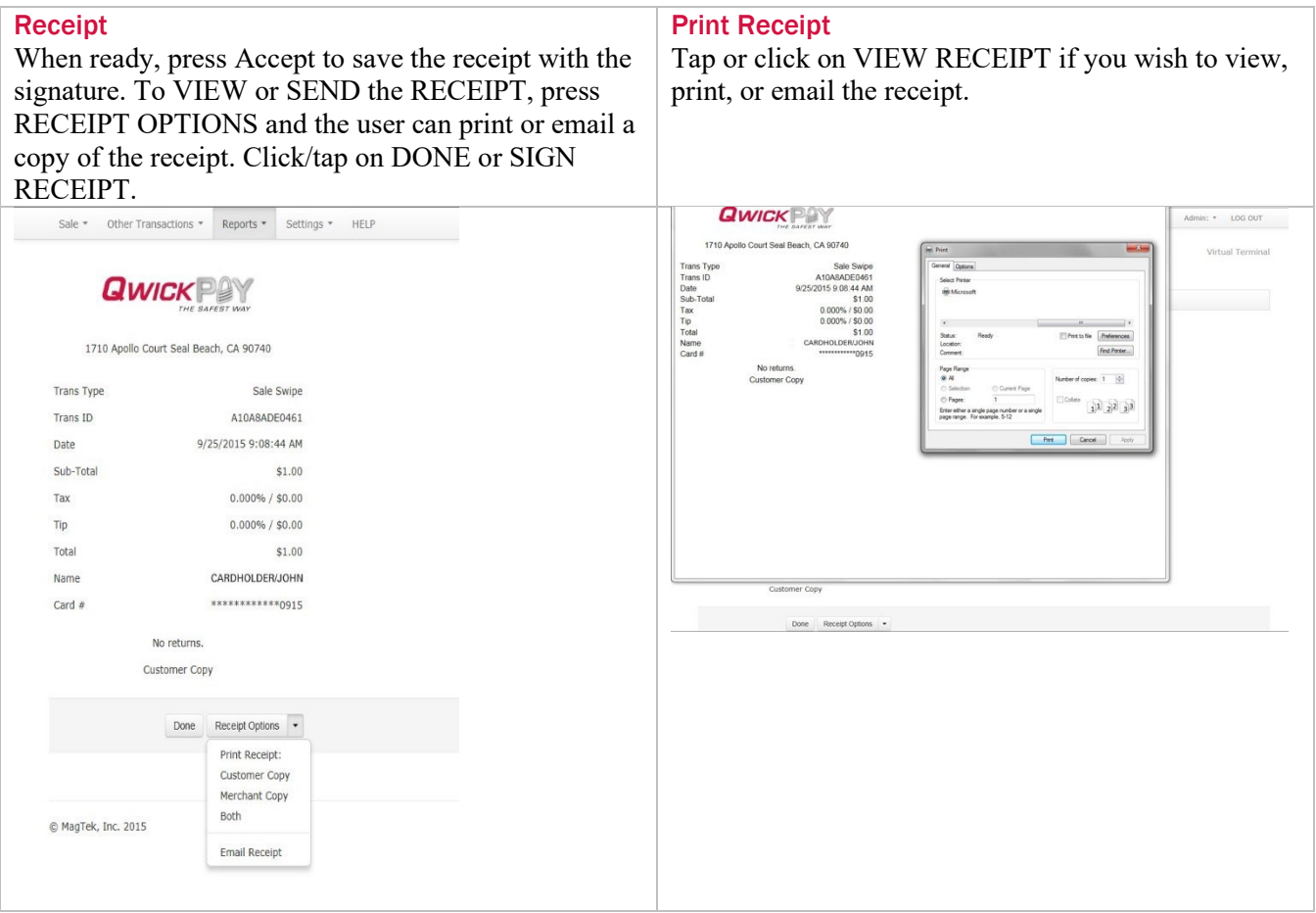

<span id="page-30-0"></span>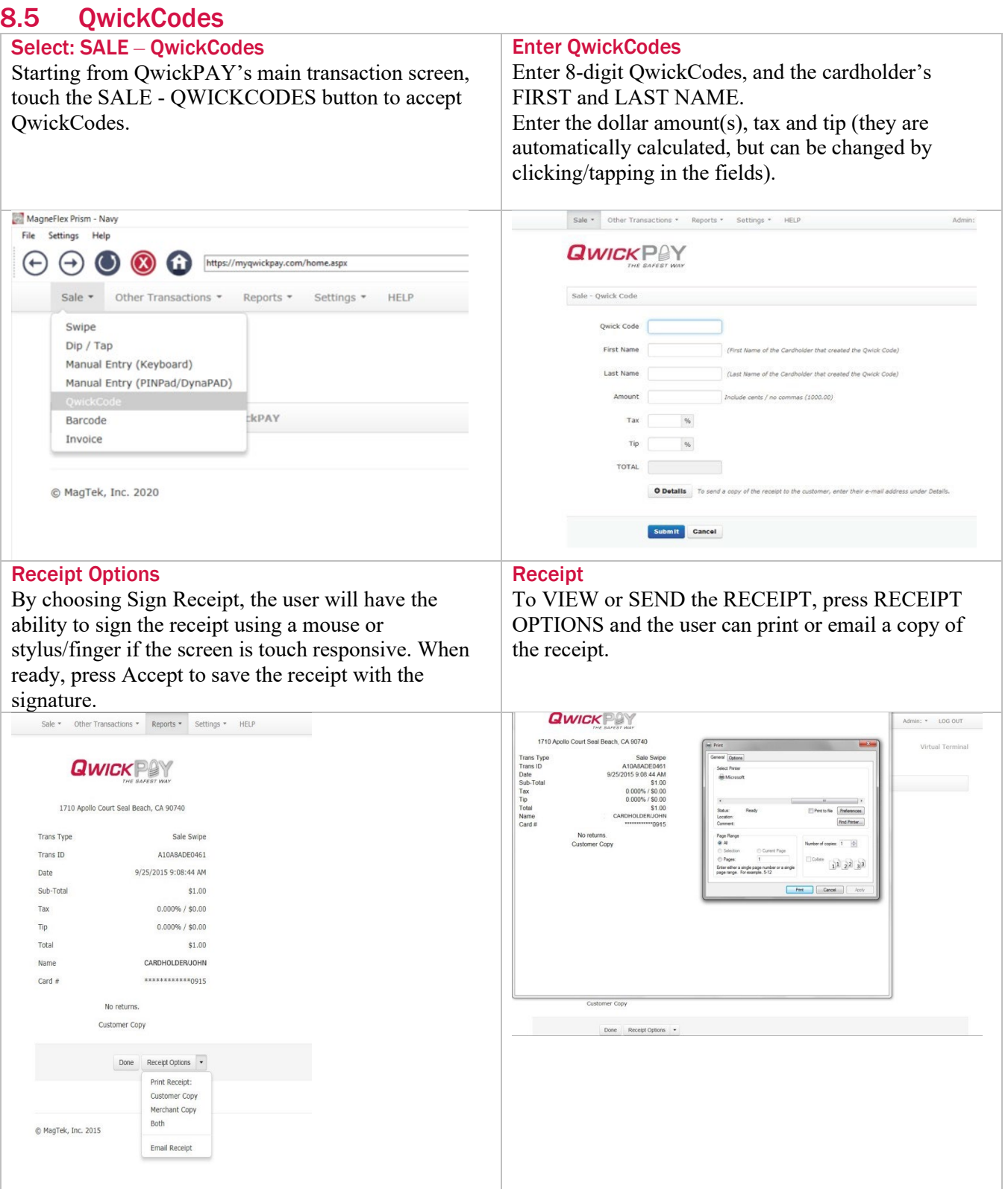

<span id="page-31-0"></span>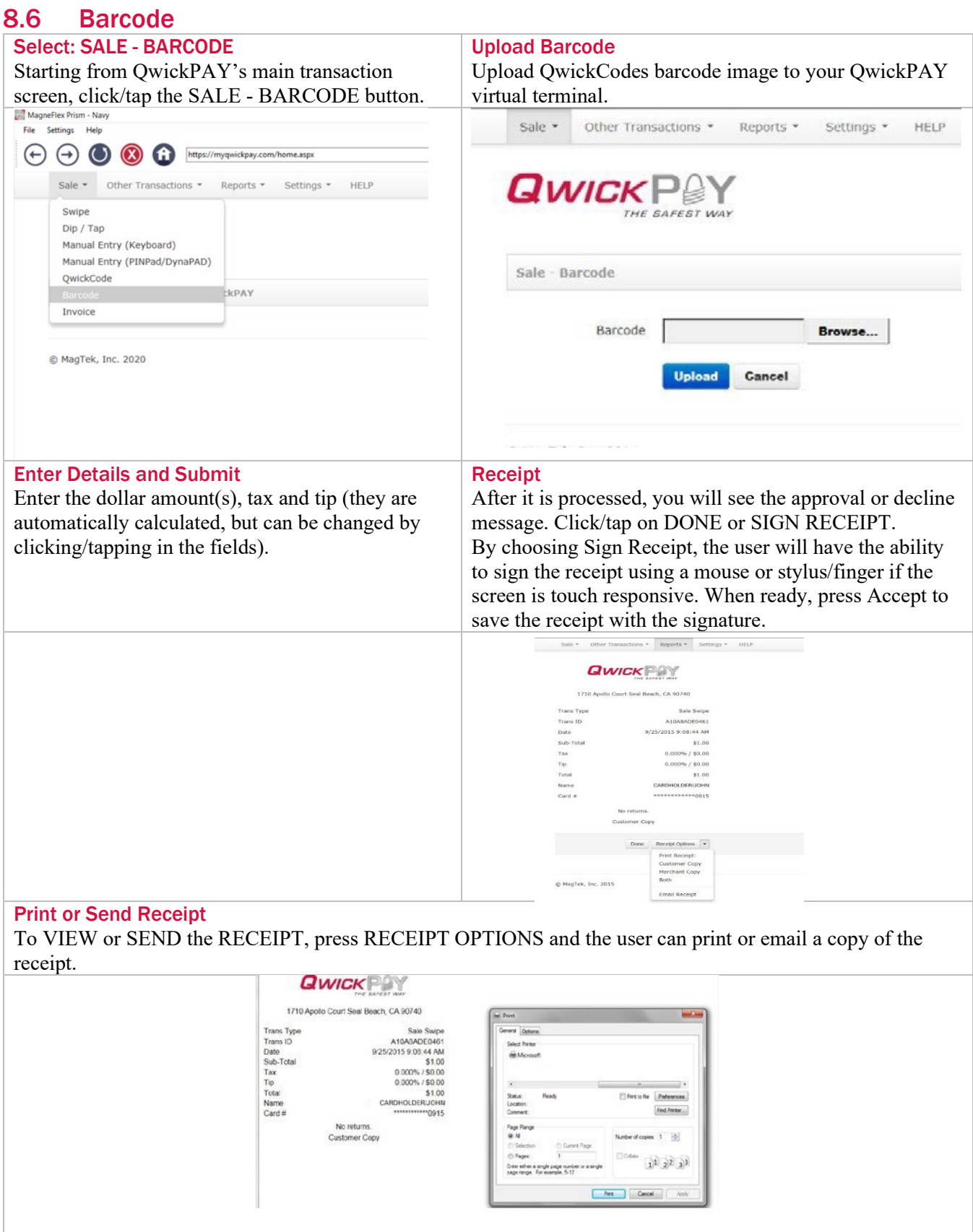

### <span id="page-32-0"></span>8.7 Invoice

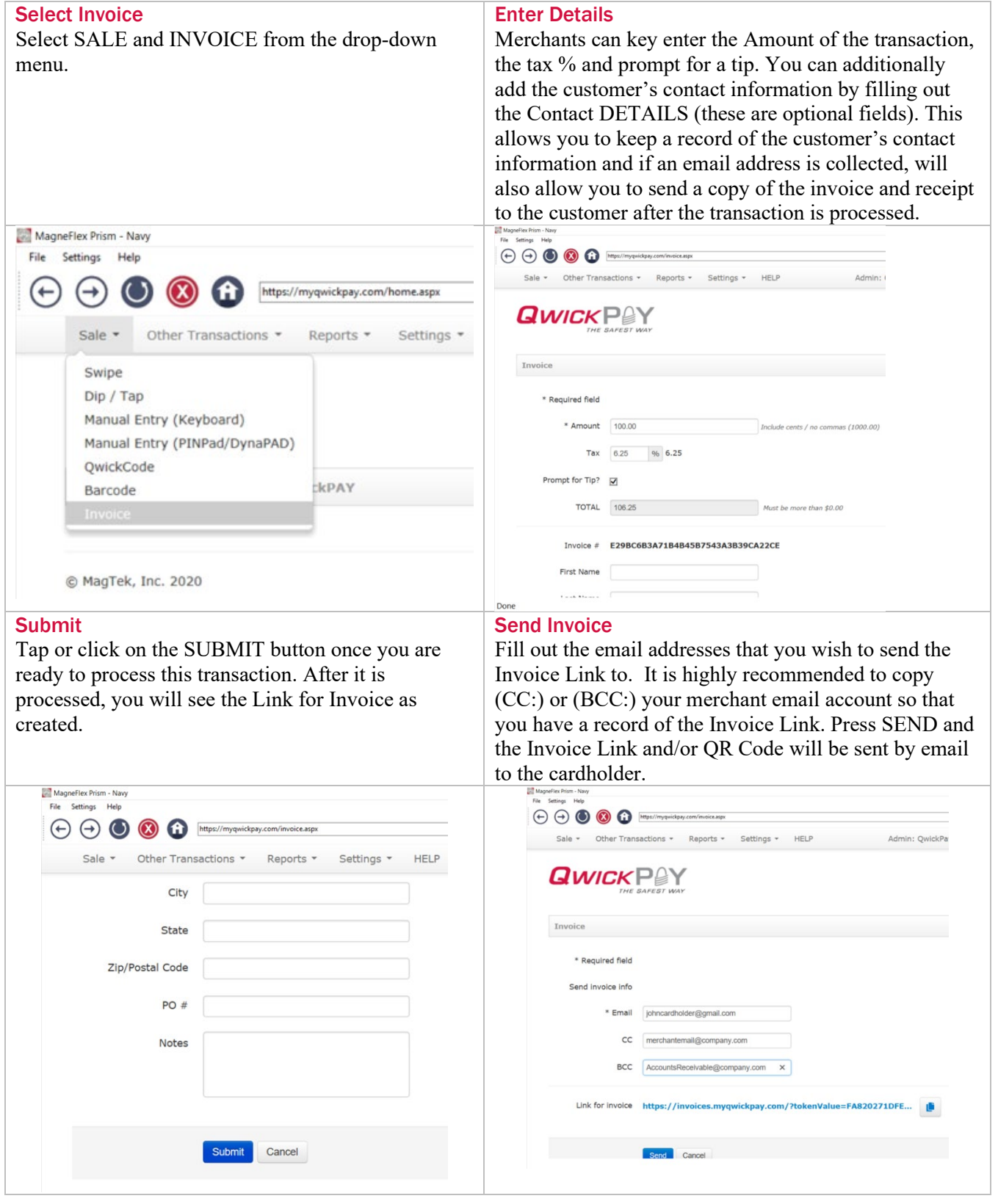

#### D998200017-90.docx

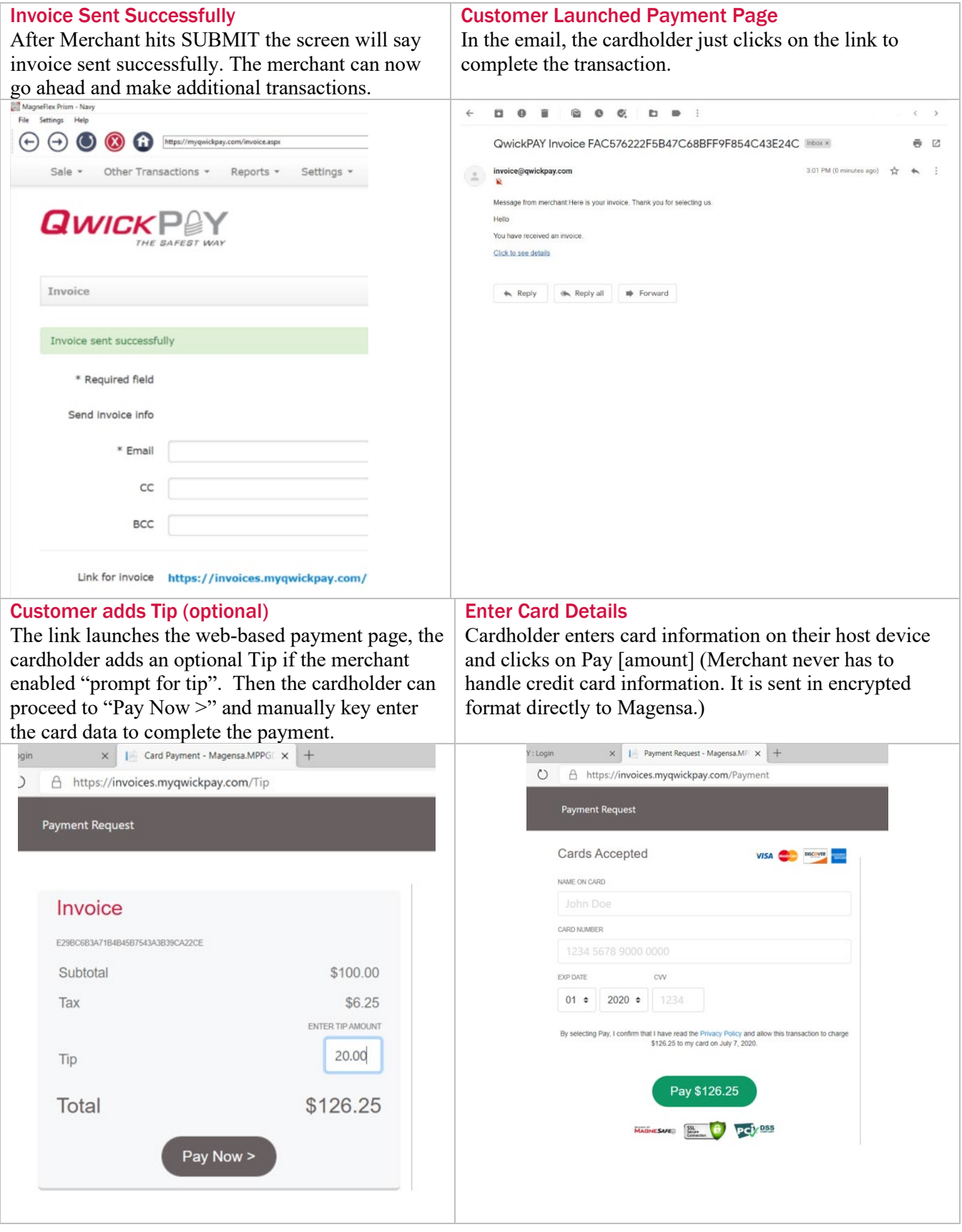

QwickPAY 3.1 User Guide – Virtual Terminal| Mobile Merchant Powered by Magensa | QwickPAY is a complete payment solution that uses the most reliable and safest card readers (secure card reader authenticators by MagTek, SCRAs).

#### Customer Receipt Created Customer receives confirmation and can click Receipt to view and print a receipt. The Receipt contains the information that was created during creation of the customize receipt. Payment Recolpt Work Microsoft Bogo  $\circ$ Attps://invoices.mygaicigay.com/Payment/  $\epsilon$  $\mathbf{r}$ A https://invoices.myqwickpay.com/Payment/Receipt **Payment Request QWICKPOY** This is an example of a custom receipt. Thank you for **QWICKPAY** using QwickPAV. QwickPAV was created by Magensa, a MagTek Company, Located at 1710 Apollo Court, Seal Beach, CA 90740. Go to www.qwickpay.com for more information. Thank You! Sale Manual Entry Trans Type Status Approved Trans ID 1606580 OK9096 Auth Code 07/07/2020 3:13:55 PM Date Sub-Total \$100.00  $0.000\%$  / \$0.00 Tax Tip  $0.000\%$  / \$0.00 Total \$100.00 Name John Cardholder Card # Thank you for reviewing our demonstration. Thank you for your payment  $_{\rm Pint}$ **View Reciept**

#### Merchant Audit

Under reports - Merchant settles up to ensure the same Invoice # is listed as an Approved "Sale – Manual" Entry" to confirm payment is reeived.

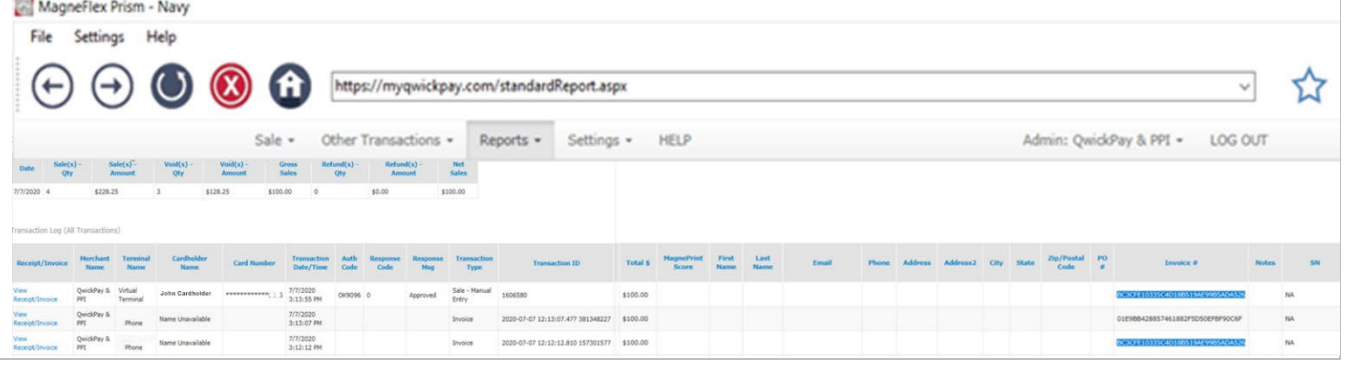

<span id="page-35-0"></span>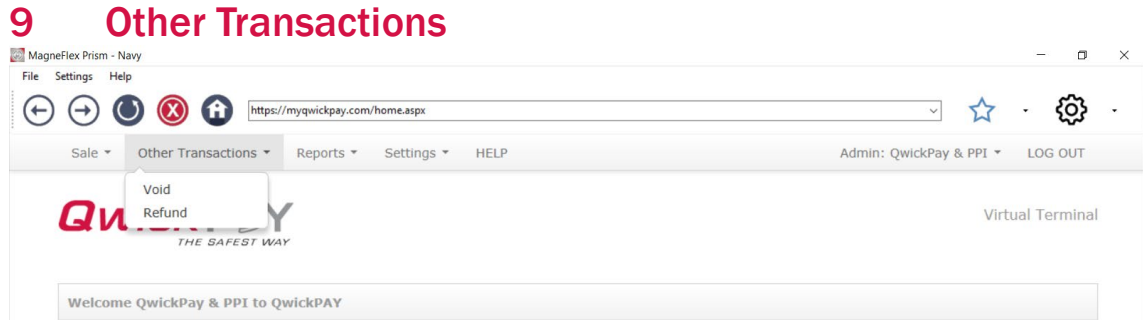

### <span id="page-35-1"></span>9.1 Void

You can perform a void on any sale transaction that has been submitted for payment but has not yet been settled.

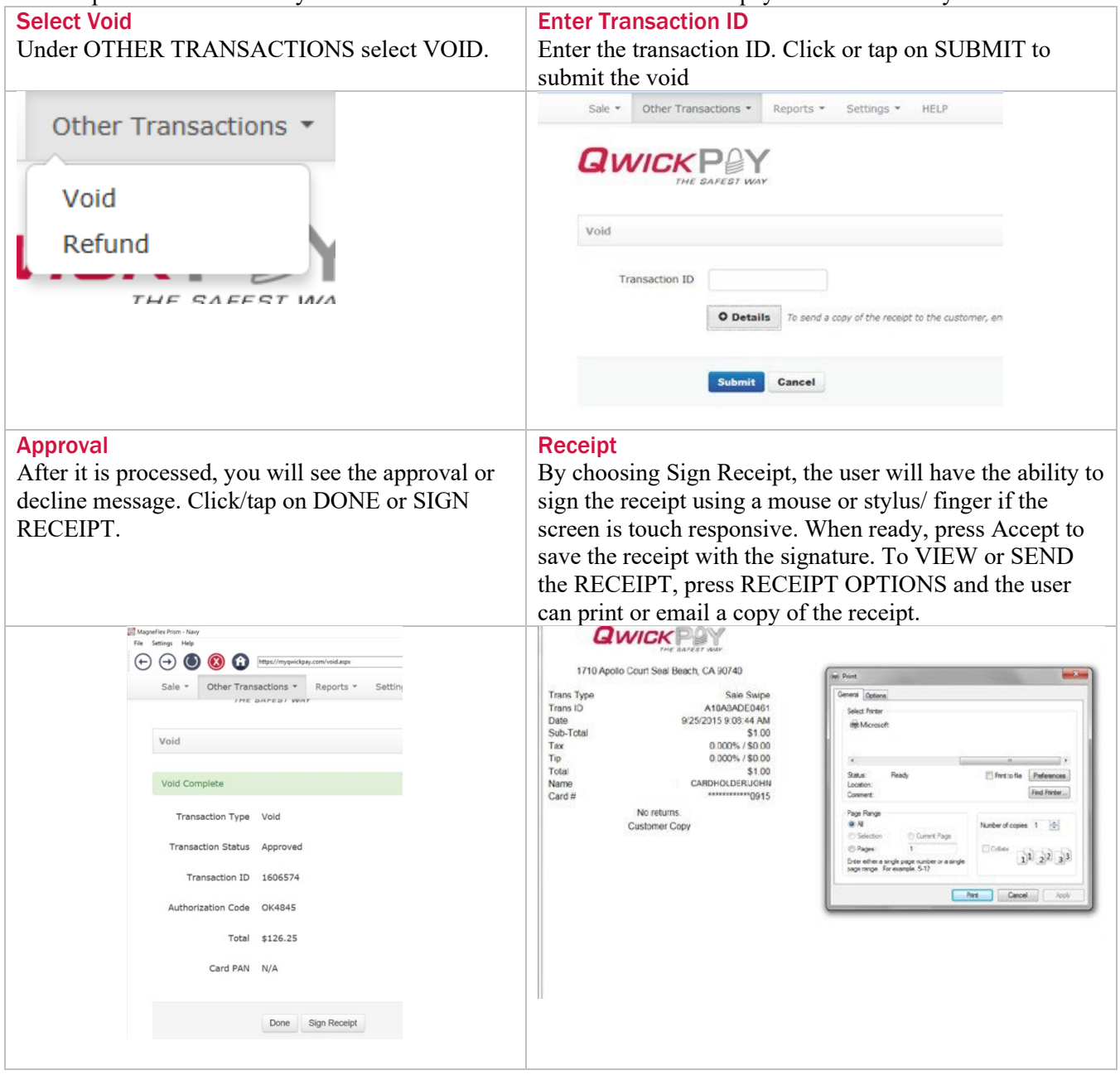

<span id="page-36-0"></span>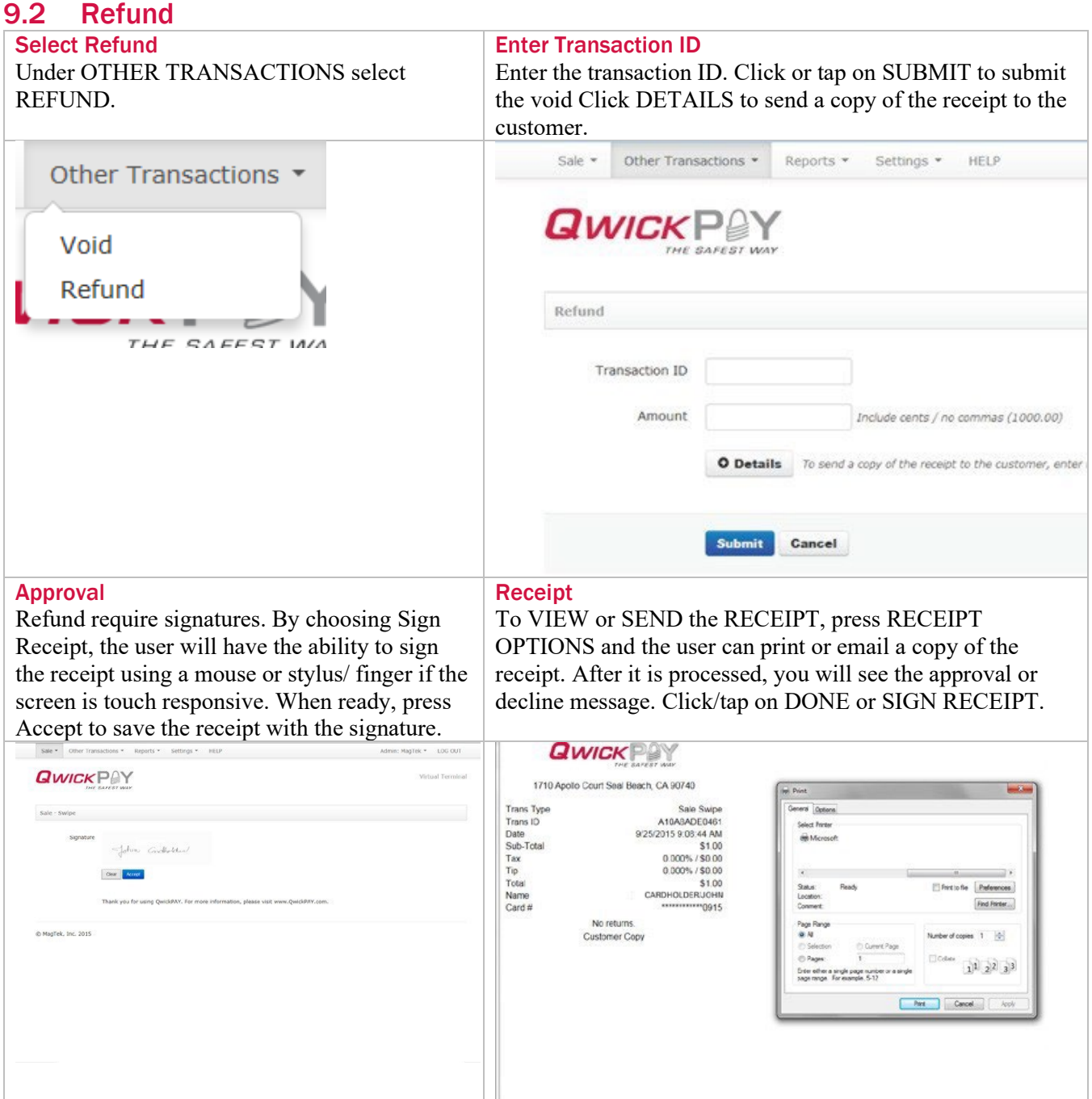

# <span id="page-37-0"></span>10 Transaction Authentication and Authorization

<span id="page-37-1"></span>SUBMIT your transaction for authorization and authentication.

### 10.1 Authorization

You are probably familiar with transaction authorization: the process of confirming payment with the credit card company. The card data and amount are sent securely for processing with the customer's credit card account. Processing involves confirming card number, expiration, CVV values, name on the card, zip/postal codes and available funds.

### <span id="page-37-2"></span>10.2 Authentication

You may not be familiar with authentication since this is something that is unique to QwickPAY and the MagneSafe Security Architecture (MSA). Only secure card reader authenticators (SCRAs) use the MSA and can perform real-time counterfeit card detection while encrypting the card data within the read head. SCRAs use the MSA to deliver instant encryption so your customers' sensitive card details never enter your device and are sent securely over SSL connections for decryption, authentication, and processing. This has been shown to help lower the scope and cost of PCI audits, saving you more time and money. A key feature of MagneSafe is MagnePrint card authentication, a patented, proven technology which reliably identifies counterfeit credit cards. MagnePrint is a dynamic card authentication technology based on the unique physical properties of the magnetic stripe, also referred to as the stripe's digital identifier. It provides validation that the card itself is genuine and that its encoded data has not been altered.

No Authentication data is present when using manual card entry since the card is not read.

MagnePrint Status – Card Authenticated

If the card is deemed to be the authentic card, the label "Card authenticated" will display inside a green colored bar at the top of the page after the card swipe takes place. Its score will also appear in the Transaction Logs found in the Standard and Custom Reports.

#### MagnePrint Status - Counterfeit Alert

If the card is deemed to be fraudulent/counterfeit, a "Counterfeit Alert" warning will display inside a red bar at the top of the page after the card swipe takes place. Its score will also appear in the Transaction Logs found in the Standard and Custom Reports. Visit QwickPAY Support FAQs and go to Security for more info on Code 10. If you press PROCEED, you can continue with the transaction."

#### MagnePrint Status - N/A

If the card's MagnePrint is NOT on file with the Magensa Gateway, the label "N/A" will display inside a blue colored bar at the top of the page after the card swipe takes place. The score N/A will also appear in the Transaction Logs found in the Standard and Custom Reports. It should be noted that once a card's MagnePrint is on file with the Magensa Gateway, future transactions involving that card will have either a Green or a Red MagnePrint.

The following MagnePrint information will be recorded in the Virtual Terminal's Reports.

- MP SCORE/AUTHENTICATION VALUE: This is the MagnePrint score from the transaction.
- MP SCORE: The MagnePrint score calculated by Magensa.
- MP DAYS ON FILE: This is the number of days that the MagnePrint has been on file.
- MP REG BY The party that initially registered the MagnePrint; examples can be: Merchant, Gateway, Processor, Brand or Financial Institution.
- MP COUNT: The quantity of times the MagnePrint has been read.

### <span id="page-38-0"></span>11 Reports

QwickPAY Payment Protection Gateway provides the reporting you need to run your business. Launch the Virtual Terminal by clicking on MyQwickPAY.com. Launching from here will require additional login, but gives you access to all virtual terminal menu items. History on the transactions you have performed is aggregated on your virtual terminal. Transactions from your QwickPAY subscription (from any of your devices), are all aggregated on your virtual terminal, located at https:// myqwickpay.com/REPORTS.

The virtual terminal reporting functions (Standard and Custom) summarize all approved transactions by Date Range and individual days. This delivers the merchant a better understanding of the "cash impact" to their business of SALES offset by VOIDS and REFUNDS. If there are no approved transactions for a given Date Range, the summary tables (Transaction Summary and Daily Transaction Summary) will not display, but the Transaction Log will still report any line item transactions that took place for the given Date Range. The Transaction Log can be exported as a CSV file (this export will not include the new summary tables of Approved Transactions) for easier integration.

### <span id="page-38-1"></span>11.1 Settlement

Each daily batch may take 1-3 business days before showing up in your bank account. If you believe there was an error with settlement and processing of any of your transactions, please contact your processor.

### <span id="page-38-2"></span>11.2 Standard Report

The Standard Report is designed to act as a "Daily Report". The merchant should run this report every day and it will report on that day's transactions. It has a defaulted "From Date" of TODAY (which can be overridden to any date back as far as 90 days) and an implied "To Date" of TODAY which cannot be changed. (This requires very few buttons or options to click to run the report).

The first column of the Transaction Log for any given report (Standard or Custom) showing transactions will include a hyperlink to the original transaction receipt/invoice. To VIEW or SEND the RECEIPT/INVOICE, click on the hyperlink. To SEND the receipt/invoice, press RECEIPT/INVOICES OPTIONS and the user can print or email a copy of the receipt/invoice.

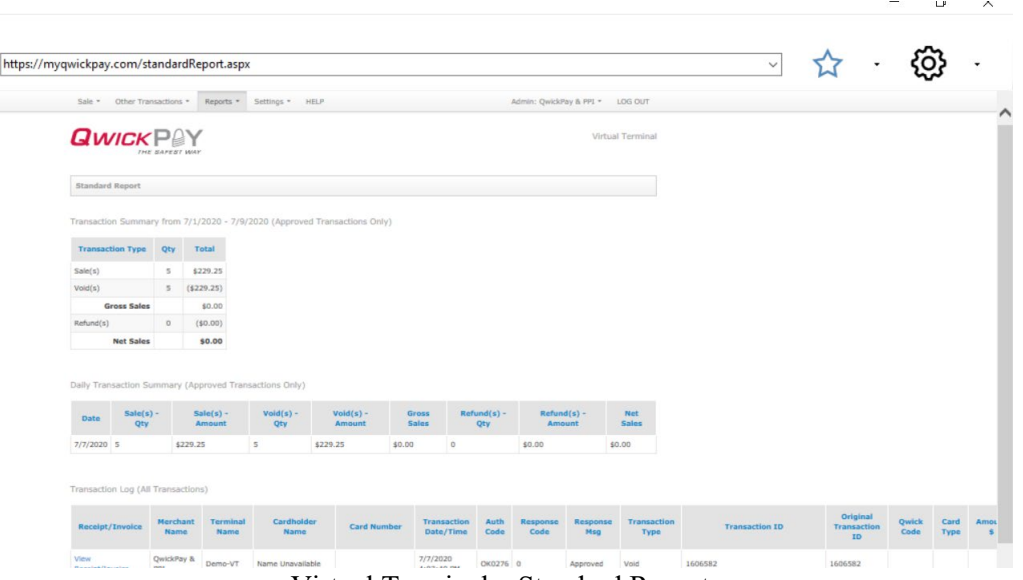

Virtual Terminal – Standard Report

### <span id="page-39-0"></span>11.3 Custom Report

The Custom Report is designed to let the merchant get more granular with what to show/not show and for what data range (cannot exceed 90 days). Reports go as far back as 90 days for a Start Date (FROM) with an End date (TO) of any day up until and including TODAY. Select the duration range for the report. When you have selected the desired elements, click on GET REPORT at the bottom of the page.

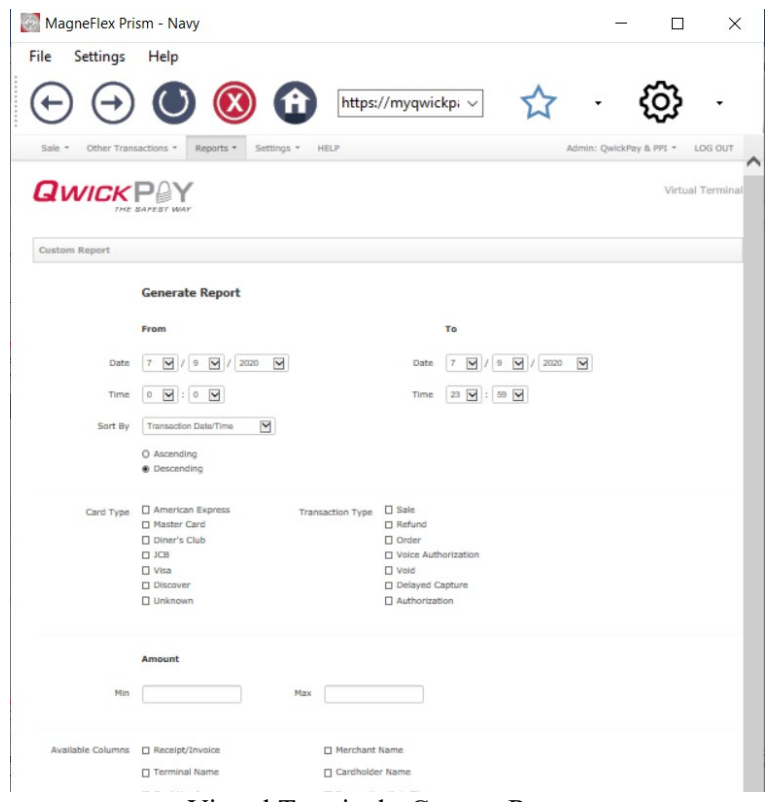

Virtual Terminal - Custom Report

# <span id="page-40-1"></span><span id="page-40-0"></span>Appendix A Response/Error Codes<br>A.1 Pay by Swipe **Pay by Swipe**

### <span id="page-40-2"></span>A.1.1 Successful Transaction

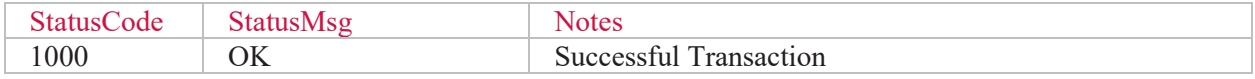

#### <span id="page-40-3"></span>A.1.2 Internal Errors

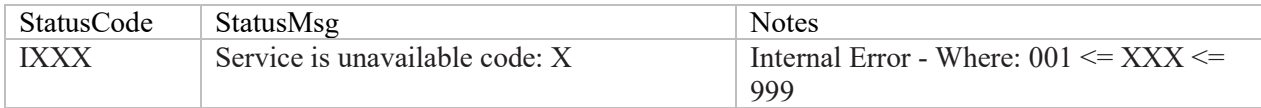

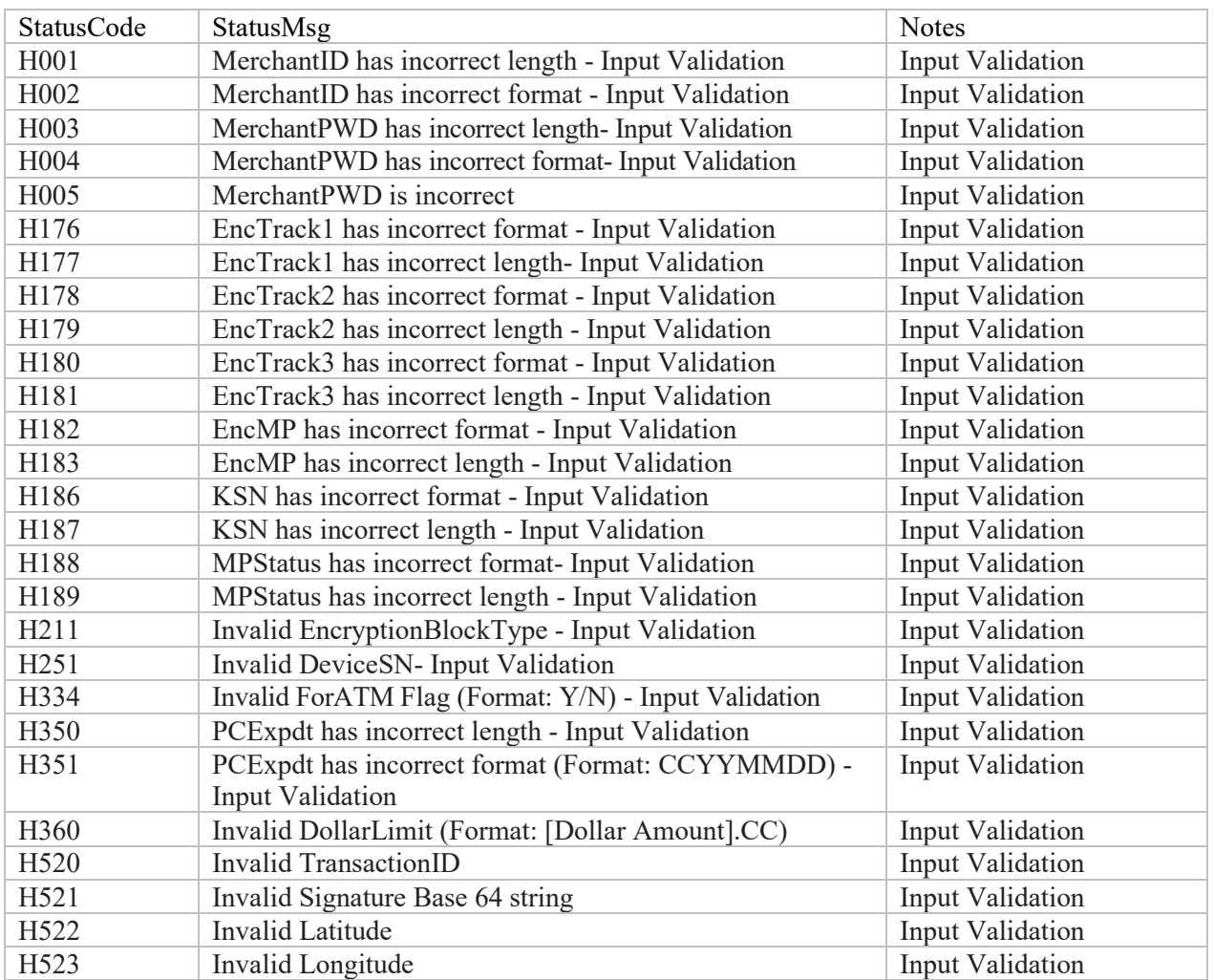

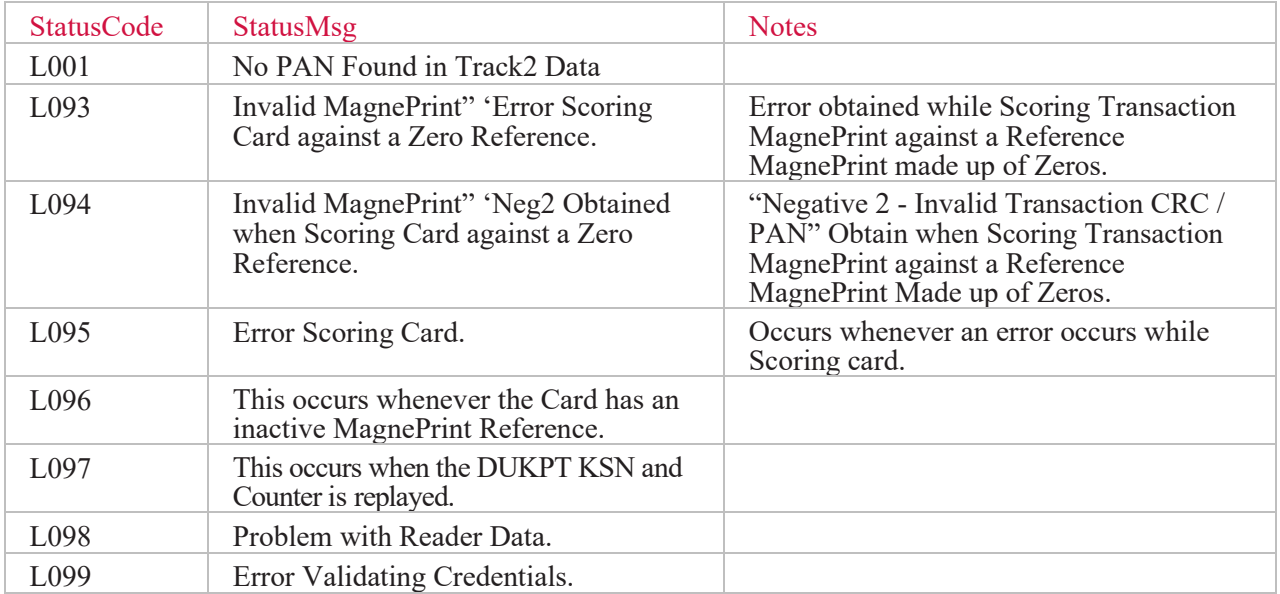

### <span id="page-41-0"></span>A.1.3 Successful Transaction

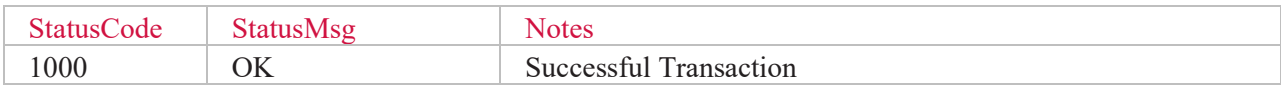

### <span id="page-41-1"></span>A.1.4 Internal Errors

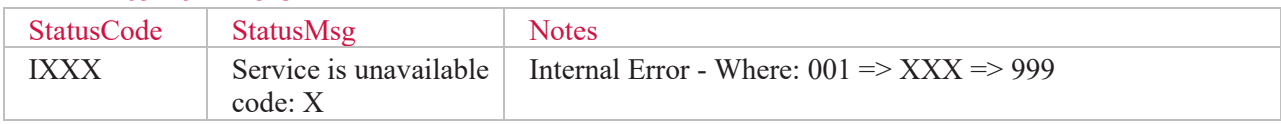

### <span id="page-41-2"></span>A.1.5 Input Validation Errors

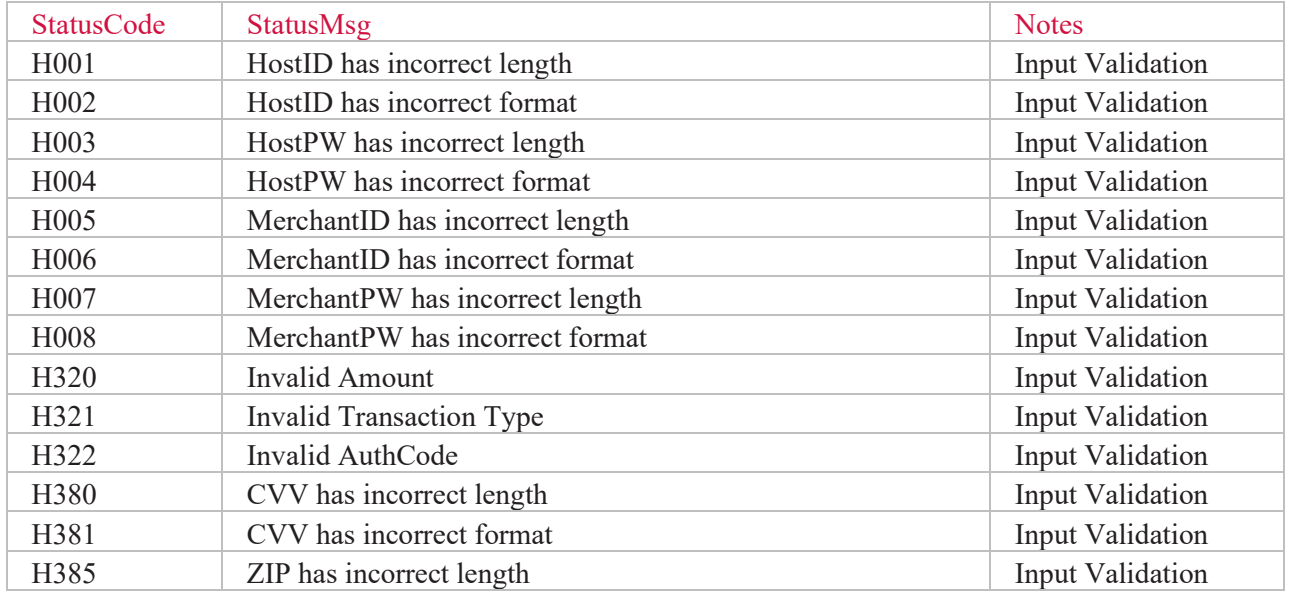

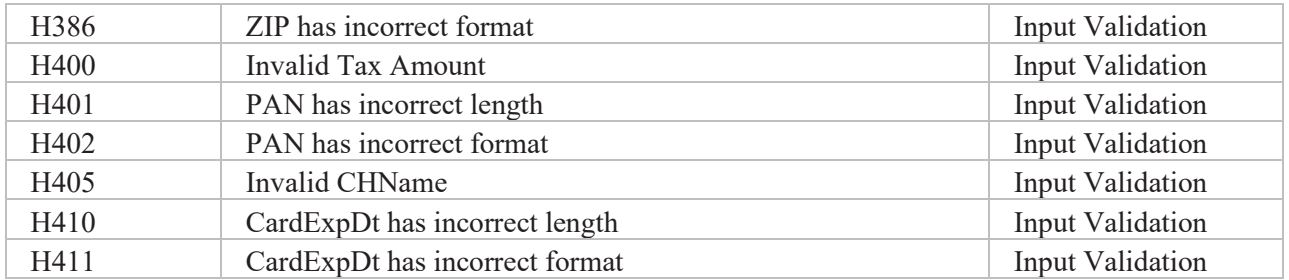

### Other Errors

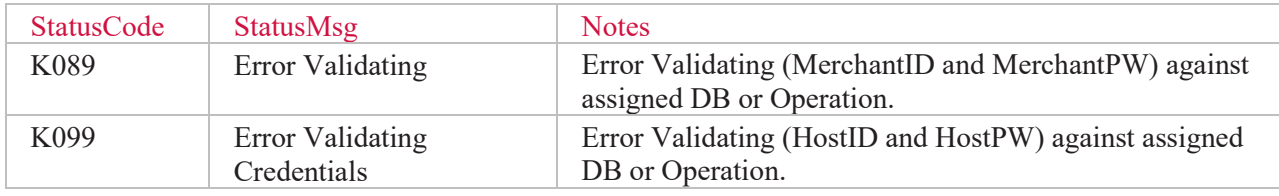

## <span id="page-42-0"></span>A.2 Pay by QwickCodes

### <span id="page-42-1"></span>A.2.1 Successful Transaction

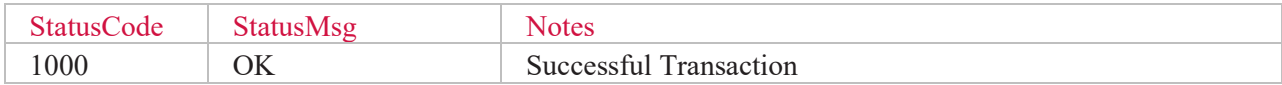

### <span id="page-42-2"></span>A.2.2 Internal Errors

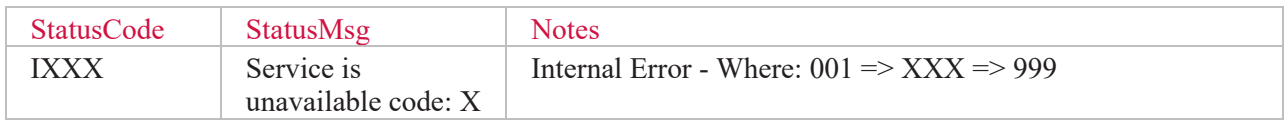

### <span id="page-42-3"></span>A.2.3 Input Validation Errors

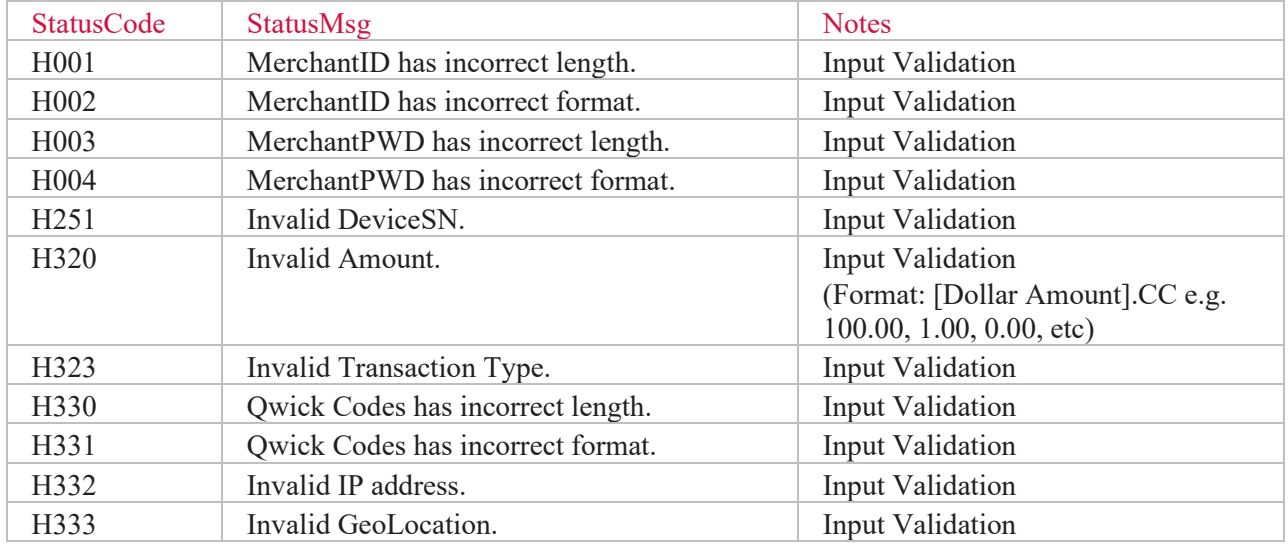

<span id="page-43-0"></span>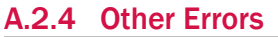

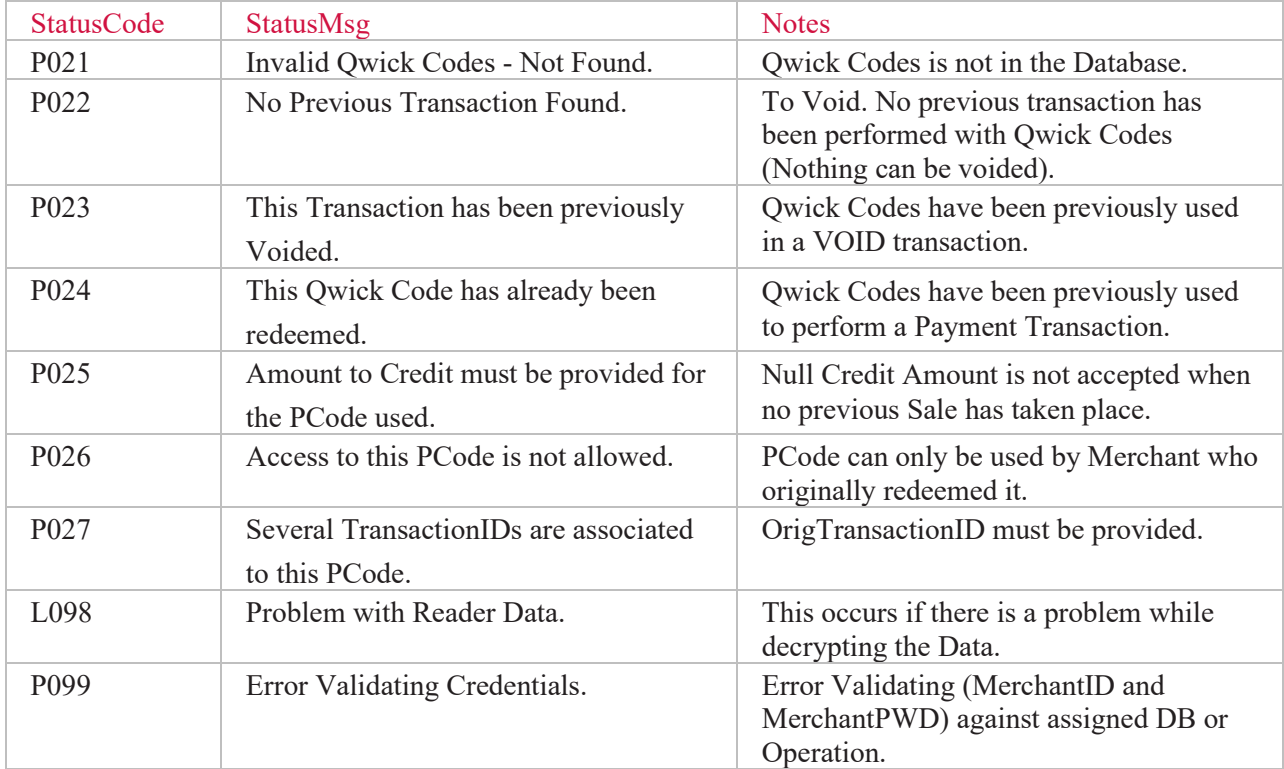

# <span id="page-43-1"></span>Appendix B About MagTek

Founded in 1972, MagTek is a leading manufacturer of electronic systems for the reliable issuance, reading, transmission and security of cards, checks, PINs and identification documents. Leading with innovation and engineering excellence, MagTek is known for quality and dependability. Its products include secure card reader/authenticators, token generators, EMV contact, contactless and NFC reading devices, encrypting check scanners, PIN pads and distributed credential personalization systems for secure magstripe and EMV enabled cards. These products are used worldwide by financial institutions, retailers, and processors to provide secure and efficient payment and identification transactions.

Today, MagTek continues to innovate. Its MagneSafe Security Architecture leverages strong encryption, secure tokenization, dynamic card authentication, and device/host validation enabling users to assess the trustworthiness of credentials and terminals used for online identification, payment processing, and high-value electronic transactions.

MagTek is headquartered in Seal Beach, CA. For more information, please visit [www.magtek.com.](http://www.magtek.com/)

# <span id="page-43-2"></span>Appendix C About Magensa

Serving enterprises globally, Magensa provides a wide range of innovative tools and transaction processing services for authentication, cryptographic security, and privatization of sensitive data. Magensa's encryption/decryption services, payment gateway services, tokenization services, remote services, and applications are used by software developers, ISVs and systems integrators to bring their applications to market faster and more securely. Magensa's services and solutions are trusted by commercial, retail, financial and government enterprises without compromise. Magensa, LLC is a subsidiary of MagTek, Inc.